# $\frac{d\ln\ln}{d}$

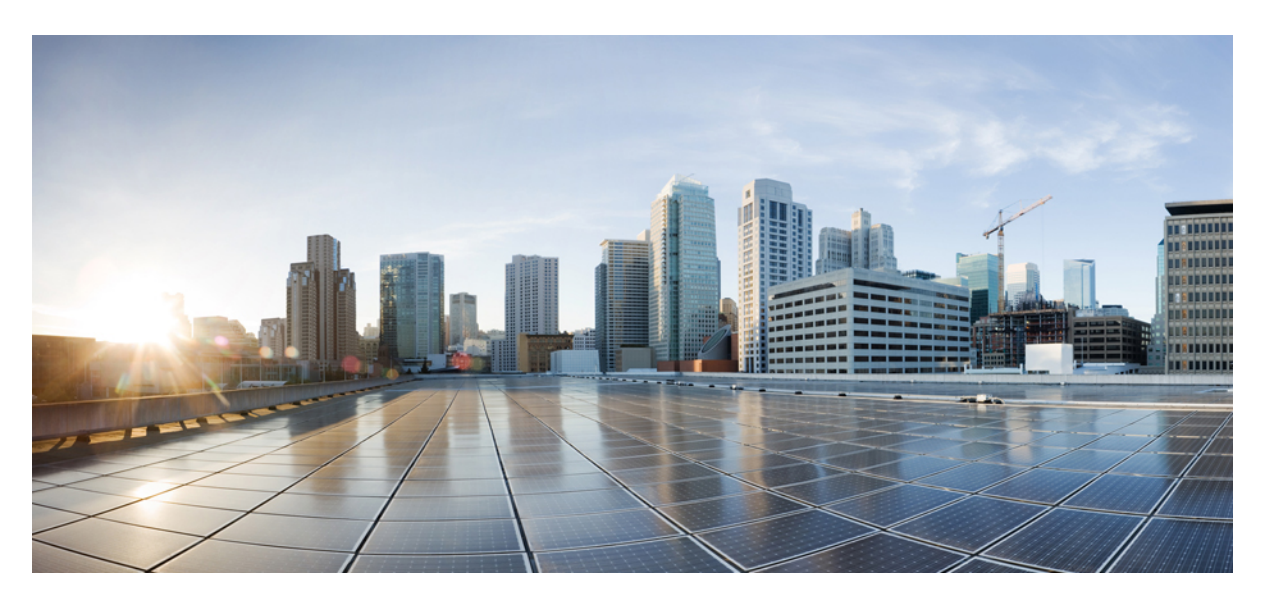

## **CPS CCI Guide for Full Privilege Administrators, Release 23.1.0**

**First Published:** 2023-02-24 **Last Modified:** 2023-02-17

#### **Americas Headquarters**

Cisco Systems, Inc. 170 West Tasman Drive San Jose, CA 95134-1706 USA http://www.cisco.com Tel: 408 526-4000 800 553-NETS (6387) Fax: 408 527-0883

THE SPECIFICATIONS AND INFORMATION REGARDING THE PRODUCTS IN THIS MANUAL ARE SUBJECT TO CHANGE WITHOUT NOTICE. ALL STATEMENTS, INFORMATION, AND RECOMMENDATIONS IN THIS MANUAL ARE BELIEVED TO BE ACCURATE BUT ARE PRESENTED WITHOUT WARRANTY OF ANY KIND, EXPRESS OR IMPLIED. USERS MUST TAKE FULL RESPONSIBILITY FOR THEIR APPLICATION OF ANY PRODUCTS.

THE SOFTWARE LICENSE AND LIMITED WARRANTY FOR THE ACCOMPANYING PRODUCT ARE SET FORTH IN THE INFORMATION PACKET THAT SHIPPED WITH THE PRODUCT AND ARE INCORPORATED HEREIN BY THIS REFERENCE. IF YOU ARE UNABLE TO LOCATE THE SOFTWARE LICENSE OR LIMITED WARRANTY, CONTACT YOUR CISCO REPRESENTATIVE FOR A COPY.

The Cisco implementation of TCP header compression is an adaptation of a program developed by the University of California, Berkeley (UCB) as part of UCB's public domain version of the UNIX operating system. All rights reserved. Copyright © 1981, Regents of the University of California.

NOTWITHSTANDING ANY OTHER WARRANTY HEREIN, ALL DOCUMENT FILES AND SOFTWARE OF THESE SUPPLIERS ARE PROVIDED "AS IS" WITH ALL FAULTS. CISCO AND THE ABOVE-NAMED SUPPLIERS DISCLAIM ALL WARRANTIES, EXPRESSED OR IMPLIED, INCLUDING, WITHOUT LIMITATION, THOSE OF MERCHANTABILITY, FITNESS FOR A PARTICULAR PURPOSE AND NONINFRINGEMENT OR ARISING FROM A COURSE OF DEALING, USAGE, OR TRADE PRACTICE.

IN NO EVENT SHALL CISCO OR ITS SUPPLIERS BE LIABLE FOR ANY INDIRECT, SPECIAL, CONSEQUENTIAL, OR INCIDENTAL DAMAGES, INCLUDING, WITHOUT LIMITATION, LOST PROFITS OR LOSS OR DAMAGE TO DATA ARISING OUT OF THE USE OR INABILITY TO USE THIS MANUAL, EVEN IF CISCO OR ITS SUPPLIERS HAVE BEEN ADVISED OF THE POSSIBILITY OF SUCH DAMAGES.

Any Internet Protocol (IP) addresses and phone numbers used in this document are not intended to be actual addresses and phone numbers. Any examples, command display output, network topology diagrams, and other figures included in the document are shown for illustrative purposes only. Any use of actual IP addresses or phone numbers in illustrative content is unintentional and coincidental.

All printed copies and duplicate soft copies of this document are considered uncontrolled. See the current online version for the latest version.

Cisco has more than 200 offices worldwide. Addresses and phone numbers are listed on the Cisco website at www.cisco.com/go/offices.

The documentation set for this product strives to use bias-free language. For purposes of this documentation set, bias-free is defined as language that does not imply discrimination based on age, disability, gender, racial identity, ethnic identity, sexual orientation, socioeconomic status, and intersectionality. Exceptions may be present in the documentation due to language that is hardcoded in the user interfaces of the product software, language used based on standards documentation, or language that is used by a referenced third-party product.

Cisco and the Cisco logo are trademarks or registered trademarks of Cisco and/or its affiliates in the U.S. and other countries. To view a list of Cisco trademarks, go to this URL: <https://www.cisco.com/c/en/us/about/legal/trademarks.html>. Third-party trademarks mentioned are the property of their respective owners. The use of the word partner does not imply a partnership relationship between Cisco and any other company. (1721R)

© 2023 Cisco Systems, Inc. All rights reserved.

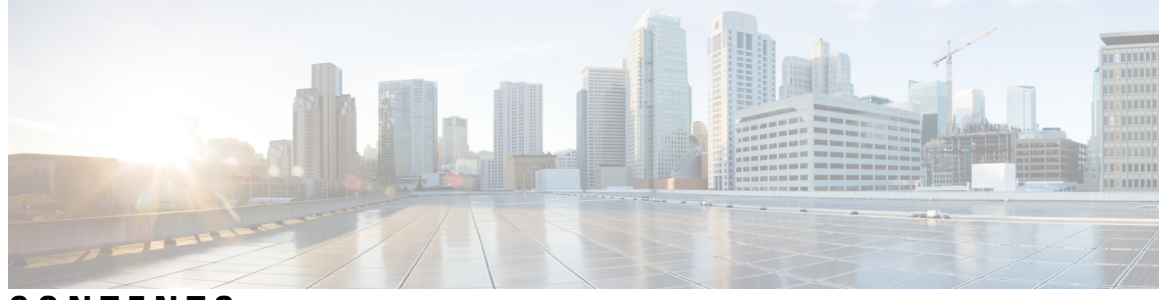

### **CONTENTS**

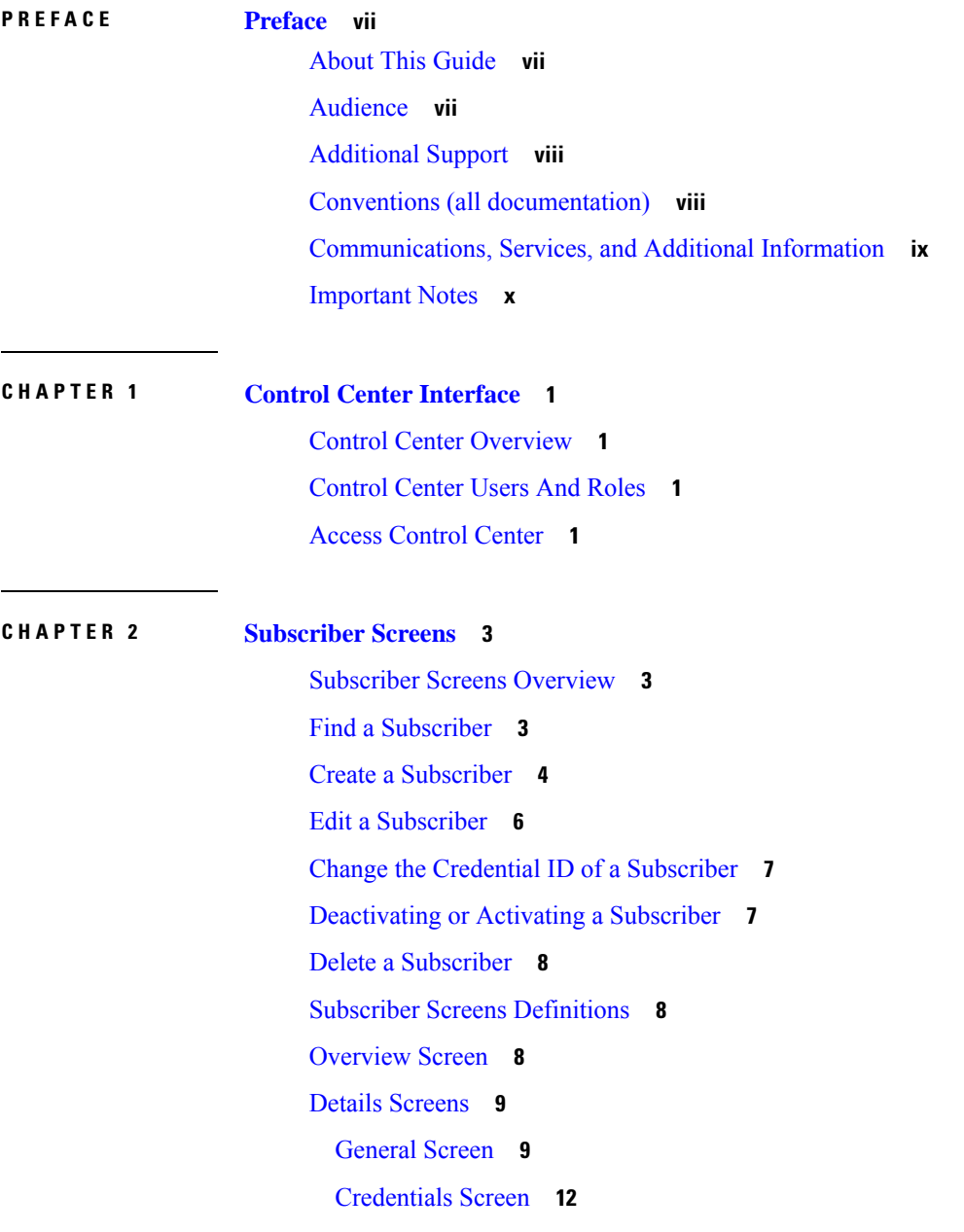

ı

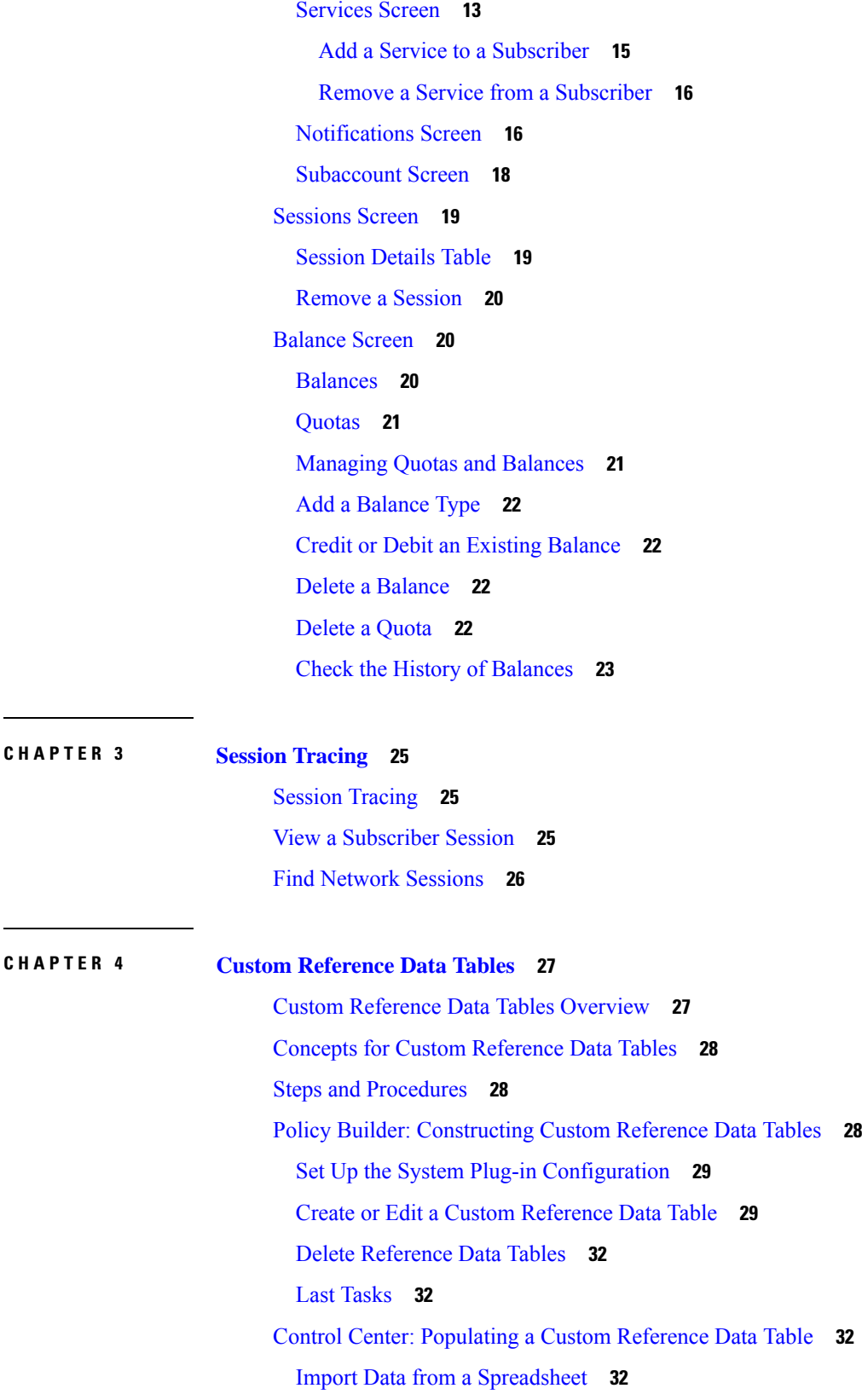

I

Enter Data [Manually](#page-44-0) **35** Add a [Row](#page-44-1) **35** Edit a [Row](#page-45-0) **36** Fix [Errors](#page-45-1) in a Row **36** [Delete](#page-45-2) a Single Row **36** Create a [Snapshot](#page-45-3) **36** Revert a [Snapshot](#page-46-0) **37** [Export](#page-47-0) All **38** [Import](#page-48-0) All **39** Typical Tasks for [Everyday](#page-48-1) **39** [Refresh](#page-48-2) the Screen **39** [Navigate](#page-49-0) the Table Screens **40** [Navigate](#page-49-1) in a Row **40**

#### **Contents**

Г

I

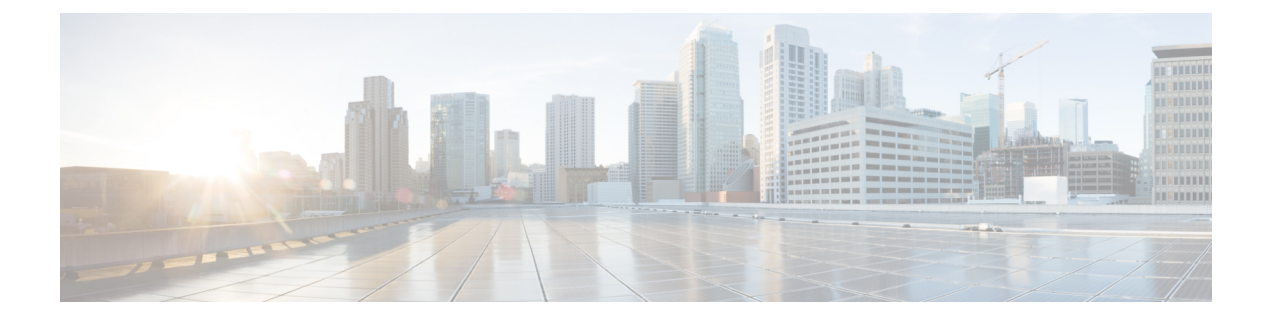

## <span id="page-6-0"></span>**Preface**

- About This [Guide,](#page-6-1) on page vii
- [Audience,](#page-6-2) on page vii
- [Additional](#page-7-0) Support, on page viii
- Conventions (all [documentation\),](#page-7-1) on page viii
- [Communications,](#page-8-0) Services, and Additional Information, on page ix
- [Important](#page-9-0) Notes, on page x

## <span id="page-6-1"></span>**About This Guide**

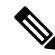

The documentation set for this product strives to use bias-free language. For purposes of this documentation set, bias-free is defined as language that does not imply discrimination based on age, disability, gender, racial identity, ethnic identity, sexual orientation, socioeconomic status, and intersectionality. While any existing biased terms are being substituted, exceptions may be present in the documentation due to language that is hardcoded in the user interfaces of the product software, language used based on RFP documentation, or language that is used by a referenced third-party product. **Note**

This document is a part of the Cisco Policy Suite documentation set.

For information about available documentation, see the *CPS Documentation Map* for this release at [Cisco.com.](http://www.cisco.com/c/en/us/support/wireless/quantum-policy-suite-mobile/products-installation-and-configuration-guides-list.html)

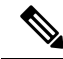

The PATS/ATS, ANDSF, and MOG products have reached end of life and are not supported in this release. Any references to these products (specific or implied), their components or functions in this document are coincidental and are not supported. Full details on the end of life for these products are available at: [https://www.cisco.com/c/en/us/products/wireless/policy-suite-mobile/eos-eol-notice-listing.html.](https://www.cisco.com/c/en/us/products/wireless/policy-suite-mobile/eos-eol-notice-listing.html) **Note**

## <span id="page-6-2"></span>**Audience**

This guide is best used by these readers:

• Network administrators

- Network engineers
- Network operators
- System administrators

This document assumes a general understanding of network architecture, configuration, and operations.

## <span id="page-7-0"></span>**Additional Support**

For further documentation and support:

- Contact your Cisco Systems, Inc. technical representative.
- Call the Cisco Systems, Inc. technical support number.
- Write to Cisco Systems, Inc. at support@cisco.com.
- Refer to support matrix at <https://www.cisco.com/c/en/us/support/index.html> and to other documents related to Cisco Policy Suite.

## <span id="page-7-1"></span>**Conventions (all documentation)**

This document uses the following conventions.

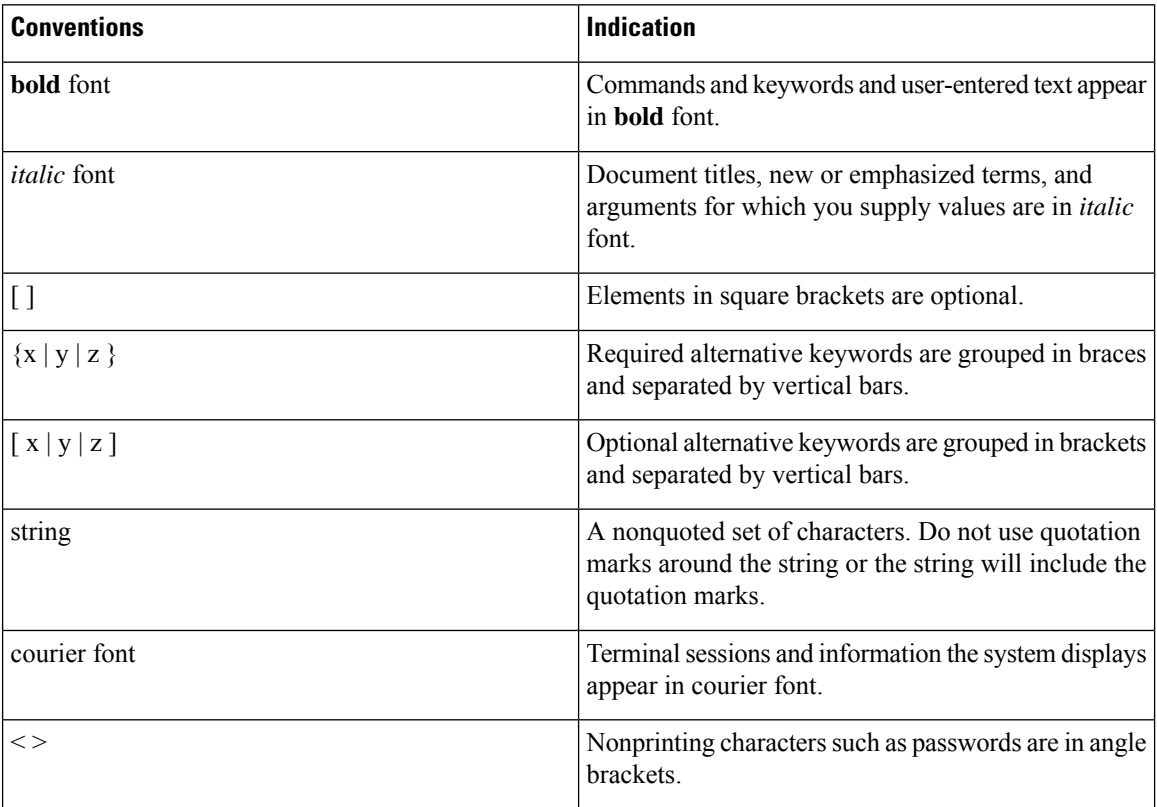

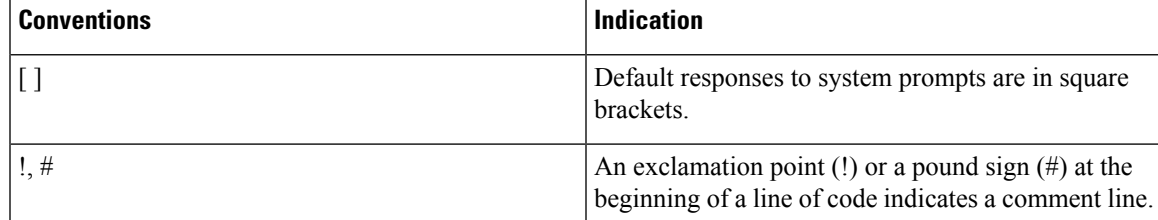

**Note** Means reader take note. Notes contain helpful suggestions or references to material not covered in the manual.

#### $\sqrt{N}$

**Caution**

or loss of data.

**Warning**

#### IMPORTANT SAFETY INSTRUCTIONS.

Means danger. You are in a situation that could cause bodily injury. Before you work on any equipment, be aware of the hazards involved with electrical circuitry and be familiar with standard practices for preventing accidents. Use the statement number provided at the end of each warning to locate its translation in the translated safety warnings that accompanied this device.

Means reader be careful. In this situation, you might perform an action that could result in equipment damage

#### SAVE THESE INSTRUCTIONS

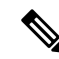

**Note** Regulatory: Provided for additional information and to comply with regulatory and customer requirements.

## <span id="page-8-0"></span>**Communications, Services, and Additional Information**

- To receive timely, relevant information from Cisco, sign up at Cisco Profile [Manager.](https://www.cisco.com/offer/subscribe)
- To get the business impact you're looking for with the technologies that matter, visit Cisco [Services](https://www.cisco.com/go/services).
- To submit a service request, visit Cisco [Support.](https://www.cisco.com/c/en/us/support/index.html)
- To discover and browse secure, validated enterprise-class apps, products, solutions and services, visit Cisco [Marketplace](https://www.cisco.com/go/marketplace/).
- To obtain general networking, training, and certification titles, visit [Cisco](http://www.ciscopress.com) Press.
- To find warranty information for a specific product or product family, access Cisco [Warranty](http://www.cisco-warrantyfinder.com) Finder.

#### **Cisco Bug Search Tool**

Cisco Bug [Search](https://www.cisco.com/c/en/us/support/web/tools/bst/bsthelp/index.html) Tool (BST) is a web-based tool that acts as a gateway to the Cisco bug tracking system that maintains a comprehensive list of defects and vulnerabilitiesin Cisco products and software. BST provides you with detailed defect information about your products and software.

## <span id="page-9-0"></span>**Important Notes**

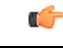

**Important**

Any feature or GUI functionality that is not documented may not be supported in this release or may be customer specific, and must not be used without consulting your Cisco Account representative.

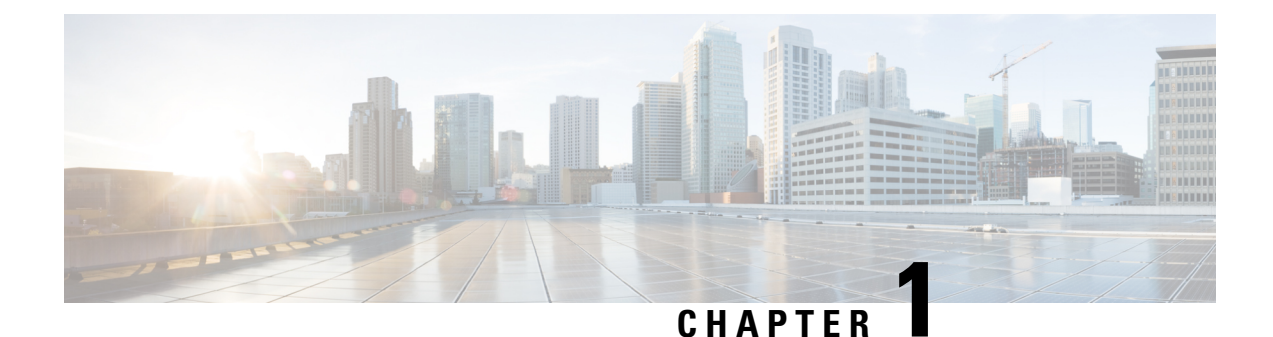

## <span id="page-10-0"></span>**Control Center Interface**

- Control Center [Overview,](#page-10-1) on page 1
- [Control](#page-10-2) Center Users And Roles, on page 1
- Access [Control](#page-10-3) Center, on page 1

## <span id="page-10-1"></span>**Control Center Overview**

The Control Center enables you to manage subscribers and perform various operations to get information about subscribers, track subscriber sessions, to construct and populate custom reference data tables and so on.

## <span id="page-10-2"></span>**Control Center Users And Roles**

CPS enables users to be aware of its current privileges while accessing Control Center as described below:

- If a user has read-write privilege then "ADMIN" is displayed adjacent to user name in the GUI.
- If a user has read-only privilege then "READONLY" is displayed adjacent to user name in the GUI.

## <span id="page-10-3"></span>**Access Control Center**

To access Control Center, use the following URL:

#### http://*<ip-address>*:8090

The hostname is displayed in the login dialog box and system banner to differentiate between open windows while performing any operation of the CPS system. It indicates which system is being modified and prevents any errors or misconfigurations.

The hostname is displayed when the parameter -Dhostname=lab is configured in pb/qns.conf files. If it is not configured in the qns.conf file, it is displayed as a result of the command "hostname" on the server.

The hostname is displayed in the login panel only when the following argument is set to true:

-DshowSitenameLogin

 $\mathbf I$ 

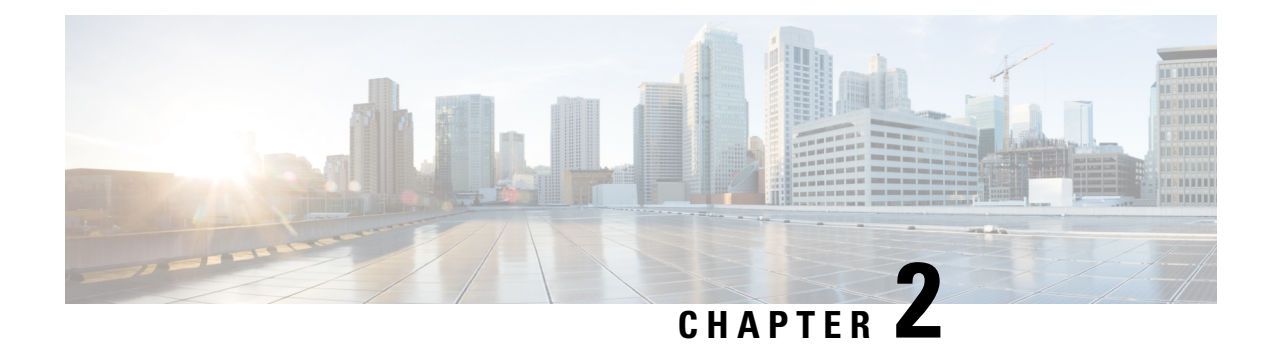

## <span id="page-12-0"></span>**Subscriber Screens**

- [Subscriber](#page-12-1) Screens Overview, on page 3
- Find a [Subscriber,](#page-12-2) on page 3
- Create a [Subscriber,](#page-13-0) on page 4
- Edit a [Subscriber,](#page-15-0) on page 6
- Change the Credential ID of a [Subscriber,](#page-16-0) on page 7
- [Deactivating](#page-16-1) or Activating a Subscriber, on page 7
- Delete a [Subscriber,](#page-17-0) on page 8
- Subscriber Screens [Definitions,](#page-17-1) on page 8
- [Overview](#page-17-2) Screen, on page 8
- Details [Screens,](#page-18-0) on page 9
- [Sessions](#page-28-0) Screen, on page 19
- [Balance](#page-29-1) Screen, on page 20

## <span id="page-12-1"></span>**Subscriber Screens Overview**

This chapter provides discussion and examples for an administrator with full read and write privileges. As a full privilege admin, you are able to change, delete, and deactivate subscriber information.

After you log in, the default page of the Control Center interface displays the **Subscribers tab** > **Find Subscriber** screen.

The Subscribers tab lets you look at details for a subscriber, any subaccounts under a subscriber, and any sessions a subscriber may have.

From the menu tree on the left, you have access to session information screens at the subscriber level and the network level. Read about these screens in [Sessions](#page-28-0) Screen, on page 19.

## <span id="page-12-2"></span>**Find a Subscriber**

Finding a subscriber is often the first step in performing other tasks for a subscriber.

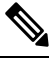

**Note**

To list all subscribers, leave the Credential Name field blank. The maximum number of records returned is 1000.

Enter search criteria into either the Credential or Name field. You can use any portion of a subscriber's name, but when searching on a credential ID, you must use the full credential. No wild cards are permitted.

- **Step 1** Click **Subscribers tab** > **Subscribers node** > **Find Subscriber** item in the menu tree.
- **Step 2** Enter your search criteria in the Credential or Name field and click **Search**.

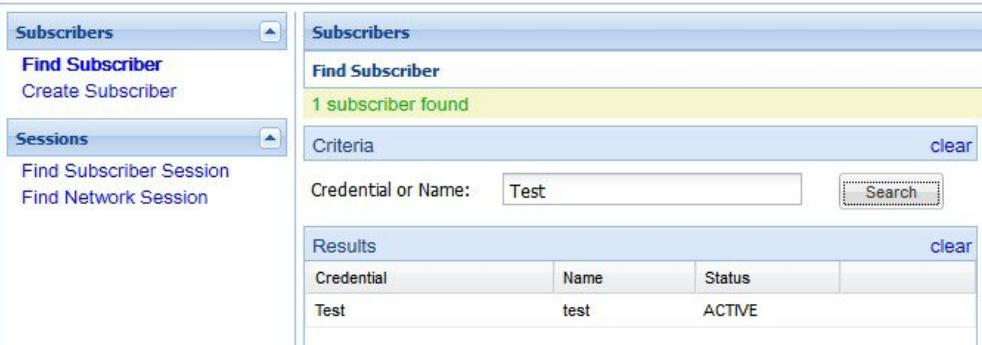

**Step 3** Matches to your search criteria appear in the Results table.

Use the open link on the right to display more information about the subscriber

Use the delete link to delete the subscriber.

As you find and use subscriber screens, the menu tree keeps track of the most recent finds. Dismiss these items from the tree with the X icon. **Note**

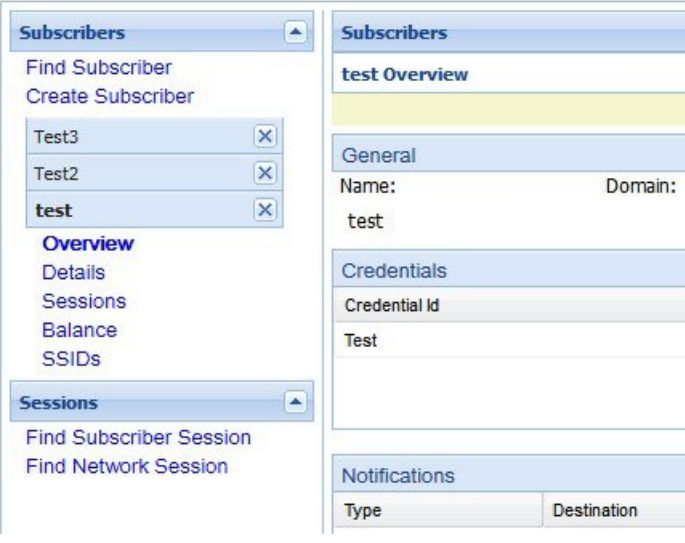

## <span id="page-13-0"></span>**Create a Subscriber**

To import a large number of subscribers, use your own subscriber profile repository (SPR) software.

Use these steps to create subscribers one at a time.

**Step 1** Click **Subscribers tab** > **Subscribers node** > **Create Subscriber** item in the menu tree.

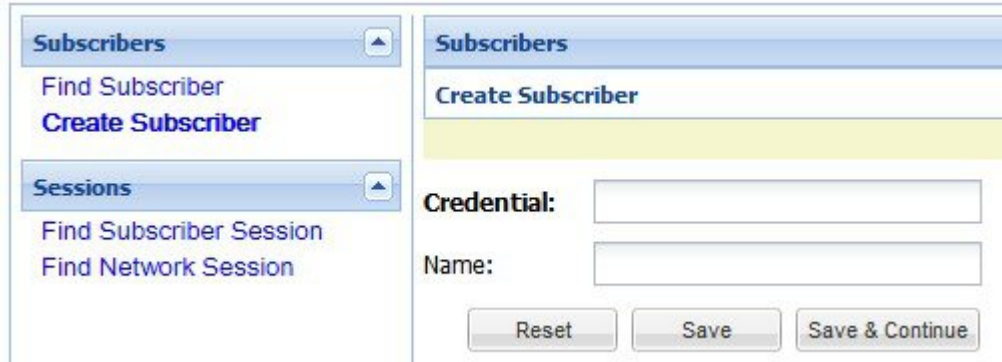

**Step 2** Select a Domain from the drop-down menu.

Domains are created in the Policy Builder interface and are displayed here. Domains are a point of intersection between Control Center and Policy Builder.

**Step 3** Type in a credential that specifically identifies the new subscriber.

A credential is a unique identifier that subscribers and subaccount customers use to log in. Typically, a credential is defined when you create the subscriber or subaccount. However, you can manage credentials separately from the create process.

The credential can be any letter or number with a length of one or more alphanumeric characters. Best practice is to not use special characters, although apostrophe and hyphen may be part of a name.

- **Step 4** Enter the subscriber's name, first and last, in the same field.
- **Step 5** Click **Save** to create the subscriber with just a domain, name, and credential defined. You can return later and fill in more details later.

Click **Save and Continue** to provide more details of the new subscriber at this time.

The details of a subscriber are captured and displayed on the screens. To fill out the various detail screens, see those specific sections.

- General
- Credentials
- Services
- Notifications
- Subaccounts

The other two areas, Sessions and Balance, show you more information about the user, but there is nothing editable.

If you want to check your work, use the Find Subscriber task in the menu tree and make sure you can find the subscriber you just created.

## <span id="page-15-0"></span>**Edit a Subscriber**

- **Step 1** Find the subscriber as described at Find a [Subscriber,](#page-12-2) on page 3.
- **Step 2** Hover over the name displayed in the Results table and click **Open**.

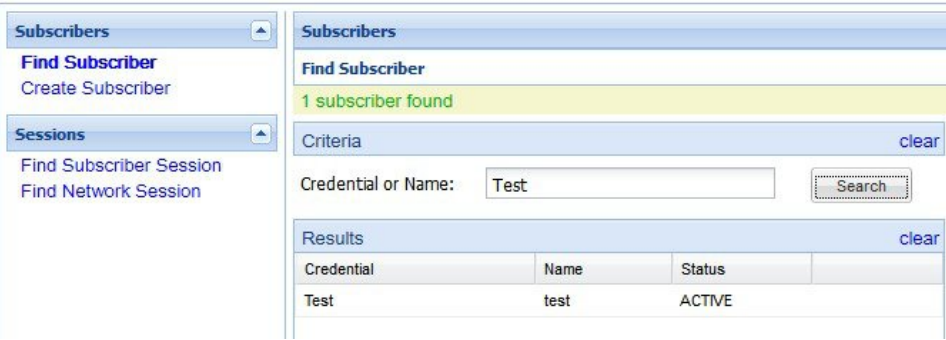

The Subscriber Overview screen appears.

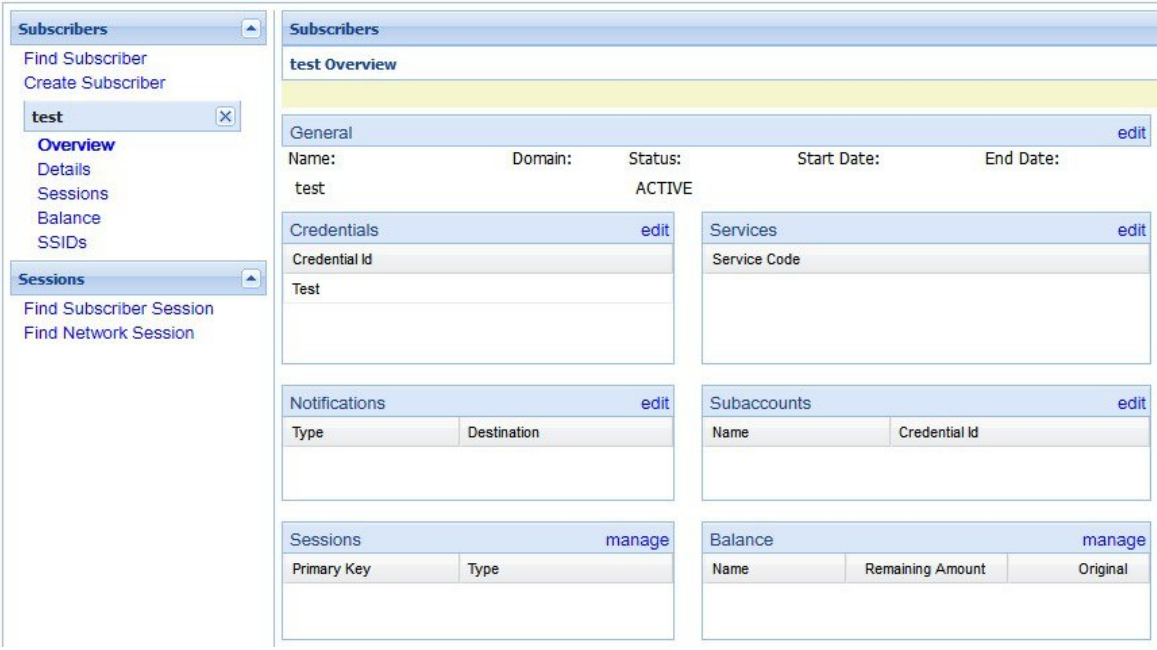

- **Step 3** From this screen, click any of the edit or manage links to change subscriber information about that topic. You can also use the menu items in the menu tree on the left to display individual screens. For help on using any of the screens shown here, see the sections written specifically about them:
	- **a.** Overview Screen
	- **b.** Details Screens
	- **c.** General Screen
- **d.** Credentials Screen
- **e.** Services Screen
- **f.** Notifications Screen
- **g.** Subaccount Screen
- **h.** Sessions Screen
- **i.** Balance Screen

## <span id="page-16-0"></span>**Change the Credential ID of a Subscriber**

- **Step 1** Click **Subscribers tab** > **Subscribers node** > **Find Subscriber** item in the tree.
- **Step 2** Enter search criteria for the subscriber in the **Find Subscriber** screen.
- **Step 3** Hover over the subscriber in the Results list and click the open link.
- **Step 4** In the Credentials area, click the edit link.
- **Step 5** Either add a new credential or edit one already present.
	- To add an additional credential to the list, click the add link.
	- To edit a credential already in the list, hover over the credential and click **edit**.

In the **Credential Detail** screen that appears, set the expiration date for the credential, or add or change an optional password to the credential.

See also the Credentials Screen. That screen contains the fields for a secondary password for the subscriber.

## <span id="page-16-1"></span>**Deactivating or Activating a Subscriber**

Deactivate a subscriber if you don't want to completely delete them from your subscriber base. This way you can reactivate them later.

**Step 1** Click **Subscribers tab** > **Subscribers node** > **Find Subscriber** item in the menu tree.

Find the subscriber as described on Find a Subscriber.

- **Step 2** On the Overview screen, click the edit link in the General area.
- **Step 3** In the Status drop-down menu, change the subscriber's status to Suspended or Active.

## <span id="page-17-0"></span>**Delete a Subscriber**

If deleting a subscriber istoo drastic, you can deactivate them with the procedure on [Deactivating](#page-16-1) or Activating a [Subscriber,](#page-16-1) on page 7.

**Step 1** Click **Subscribers tab** > **Subscribers node** > **Find Subscriber** item in the menu tree.

Find the subscriber as described on Find a Subscriber.

- **Step 2** Hover over the subscriber in the Results table and click **Delete**.
- **Step 3** Be sure you are deleting the correct subscriber. Check the credential in the Confirm screen and make sure.

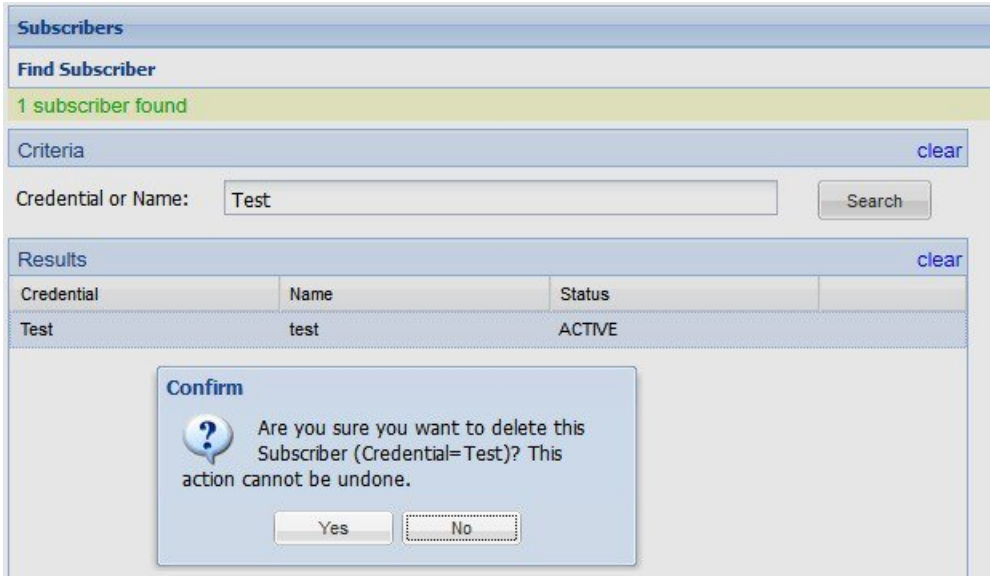

<span id="page-17-1"></span>The Results table displays your matches, but without the deleted subscriber.

## <span id="page-17-2"></span>**Subscriber Screens Definitions**

This section describes the screens used to support subscribers. After you find a subscriber you can access these screens.

## **Overview Screen**

When you find a subscriber and open their record, the Overview screen opens.

The menu tree on the left displays the subscriber name and four submenus (Overview, Details, Sessions, Balance).

The Overview screen, with its six subsections, appears on the right.

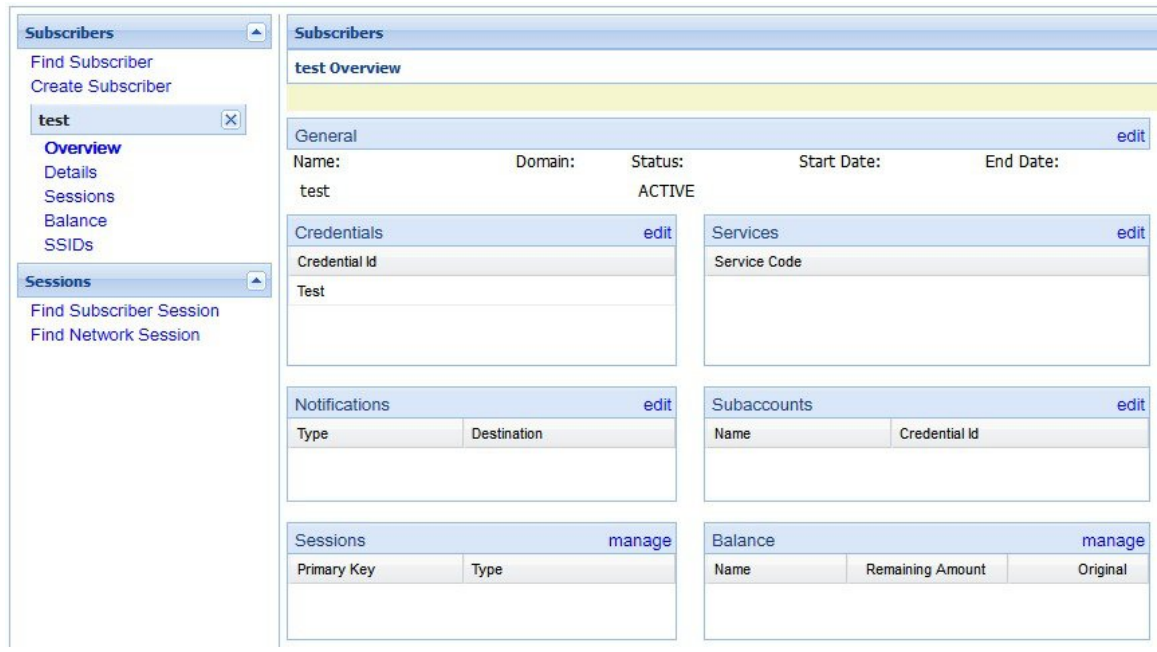

Click the edit or manage links at the right of the sections to add, edit, or remove information for that specific aspect of the subscriber. Refer to Edit a [Subscriber,](#page-15-0) on page 6 for more information.

## <span id="page-18-0"></span>**Details Screens**

The Details item in the menu lets you view and edit five other screens that contain even more specific information about a subscriber or a subaccount:

- General information
- Credentials or passwords
- Services the subscriber pays for
- Notification preferences
- Subaccount users under the subscriber

## <span id="page-18-1"></span>**General Screen**

- **1.** Click **Subscribers tab** > **Subscribers node** > **Find Subscriber** item in the menu tree.
- **2.** Find the subscriber as described in Find a [Subscriber,](#page-12-2) on page 3.
- **3.** Click **Details** > **General**.

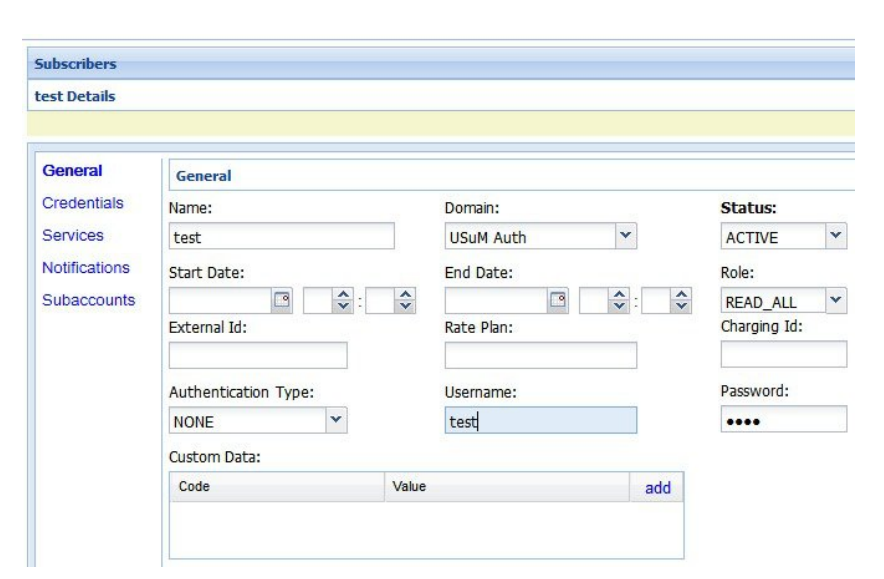

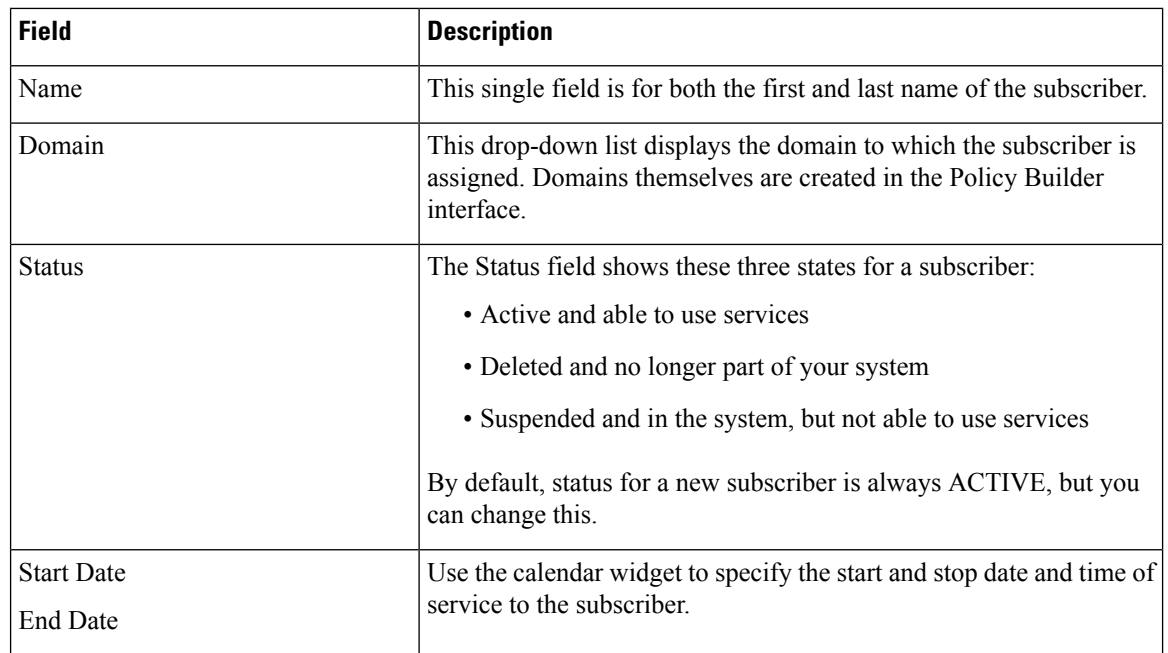

 $\mathbf l$ 

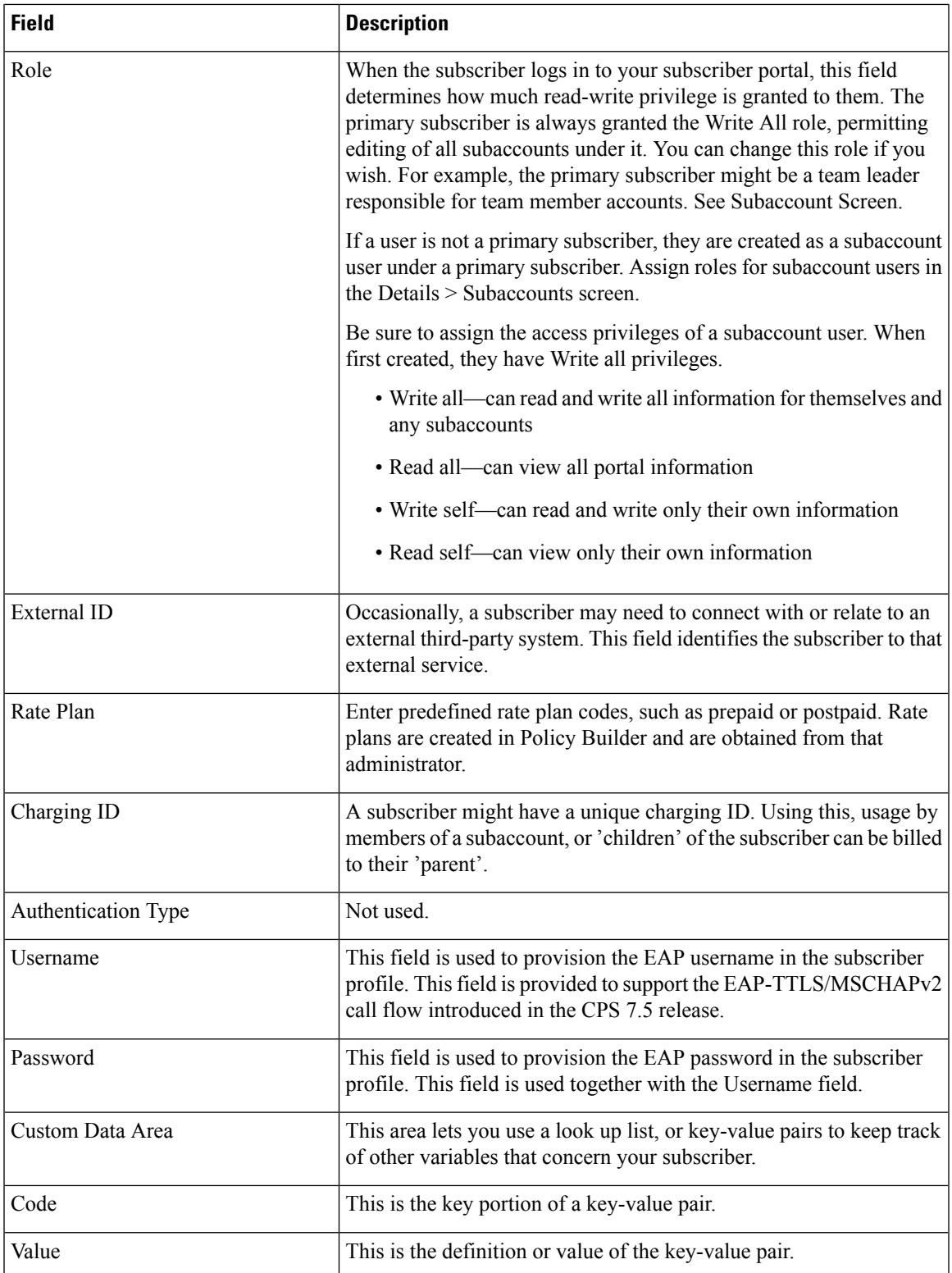

### <span id="page-21-0"></span>**Credentials Screen**

The Credentials screen lets you specify more than one credential or password for a subscriber. More than one credential may be necessary for the subscriber to log in from different devices or locations.

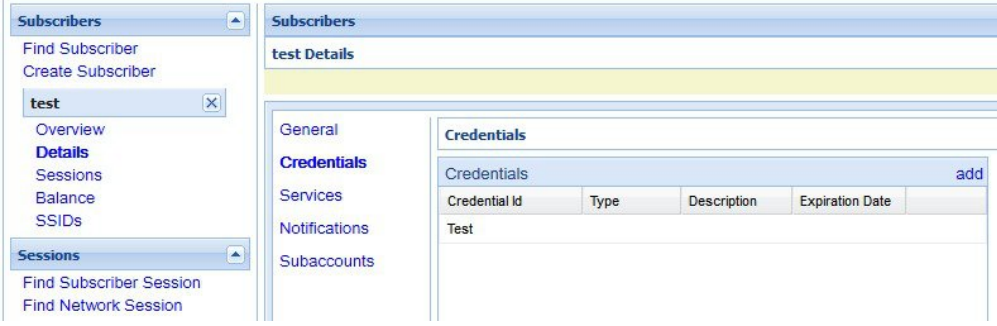

The rows in this screen are populated by the Credential Detail screen shown below.

Click the add or edit link to display the Credential Detail screen.

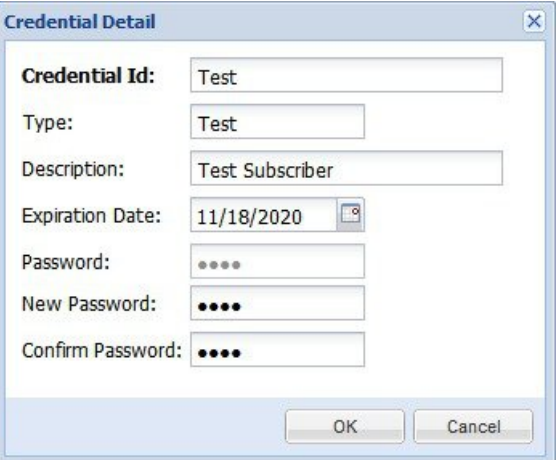

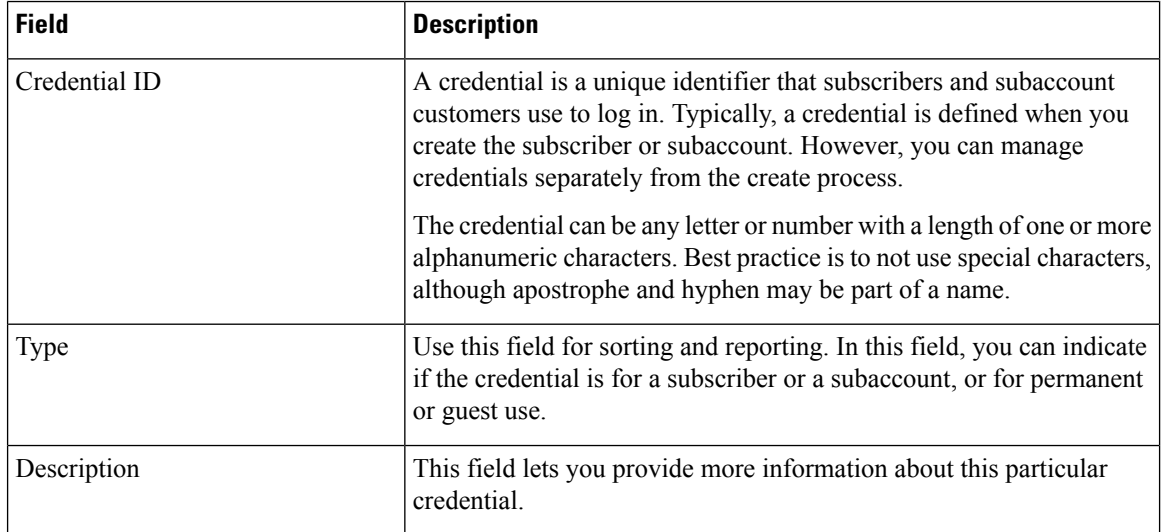

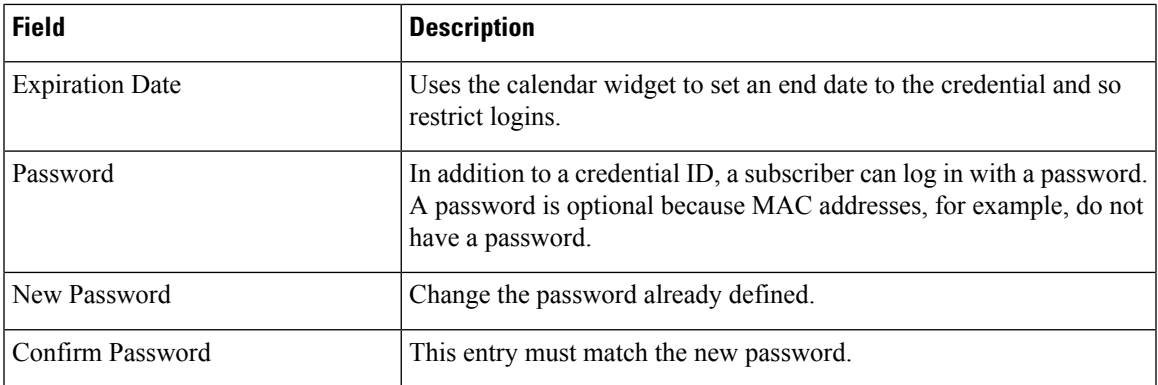

#### <span id="page-22-0"></span>**Services Screen**

The Services link lets you administer what services or service plans a subscriber may access.

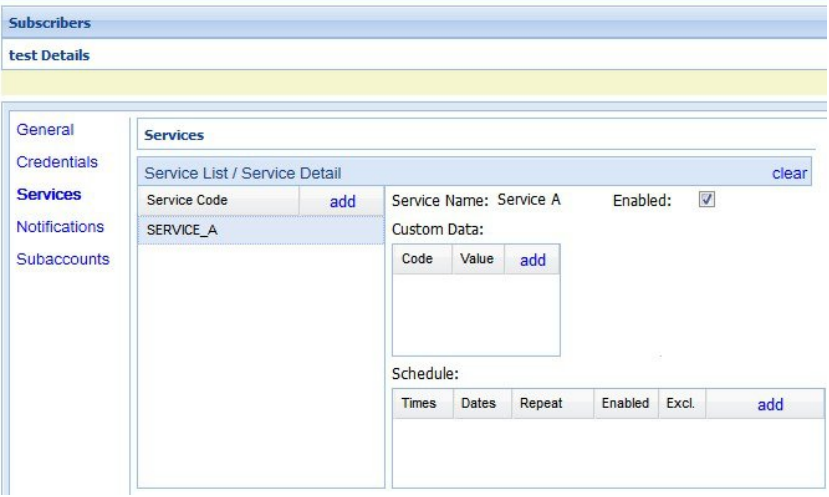

The Services screen shows this information about the service provided to the subscriber. Recall that a subscriber can have one or more services.

Services and service plans are developed in Policy Builder and are reflected here for you to choose from.

Services are a point of intersection between Control Center and Policy Builder.

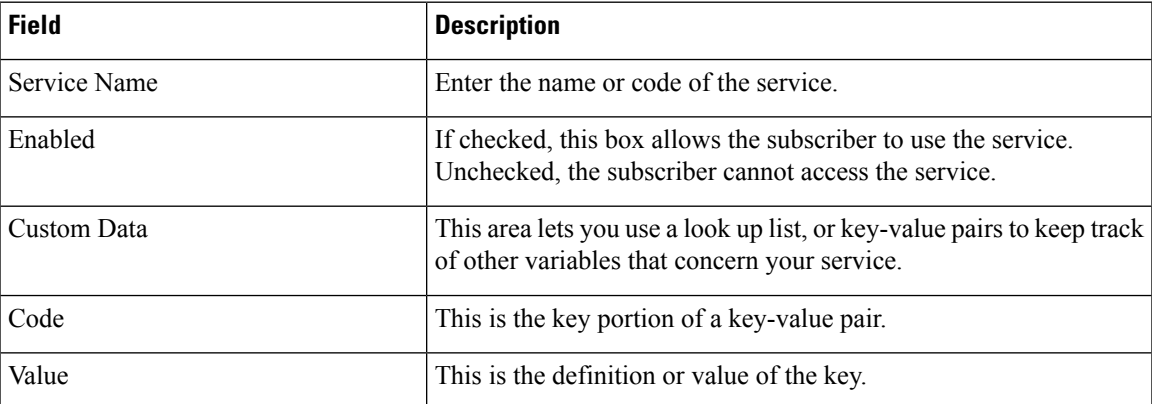

 $\mathbf I$ 

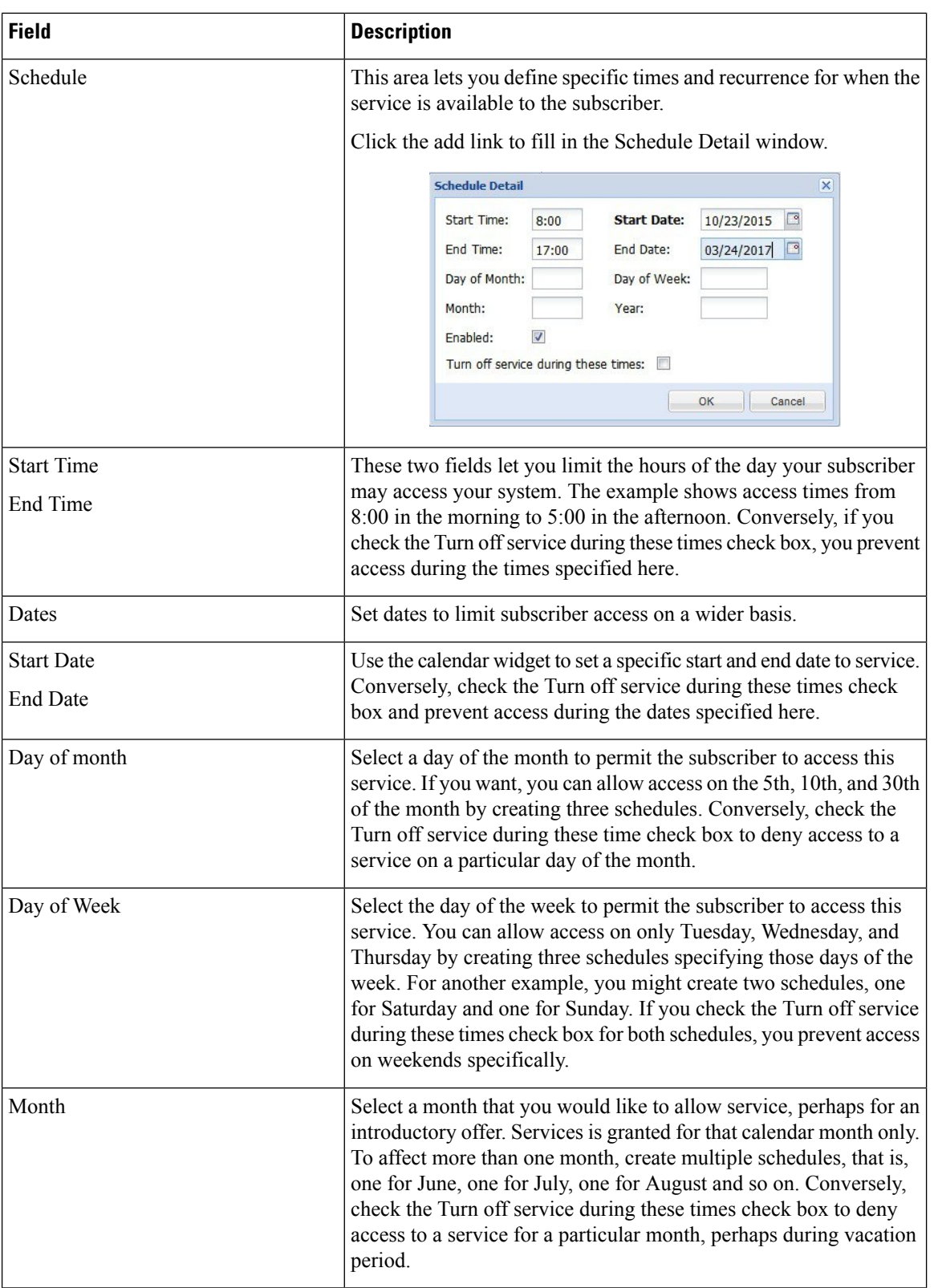

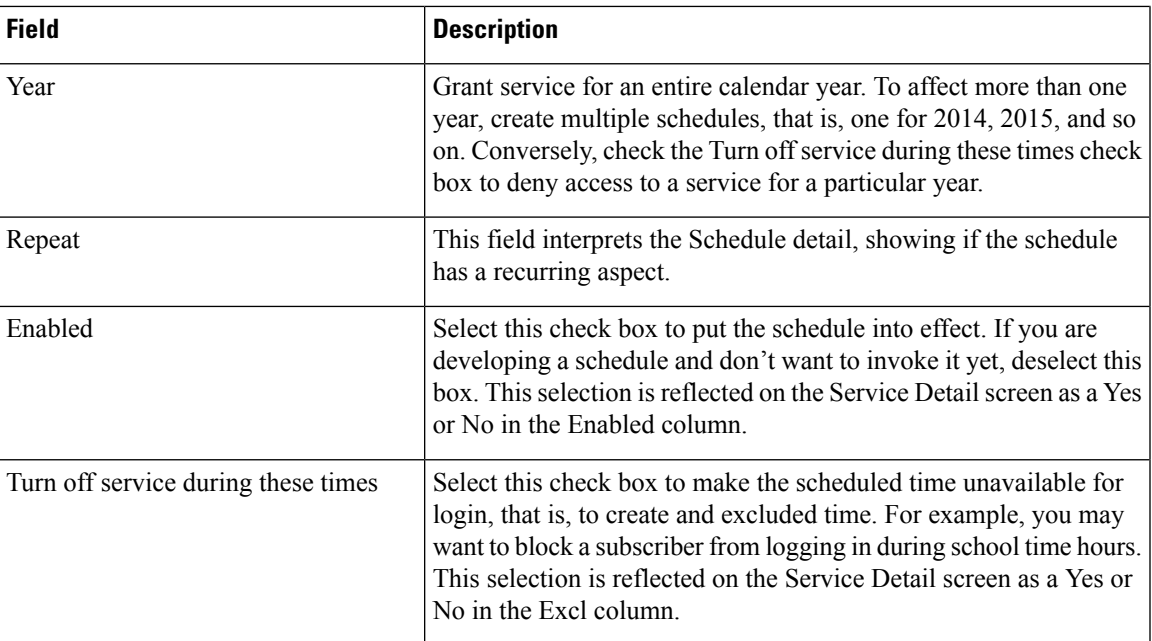

#### <span id="page-24-0"></span>**Add a Service to a Subscriber**

- **Step 1** To add a service to a subscriber, click **Subscribers tab** > **Find Subscriber** > **Open** > **Details (in the tree)** > **Services (next to the form)** > **add (next to the Service Code column heading)**.
- **Step 2** Choose a service from the **Select Service** window.

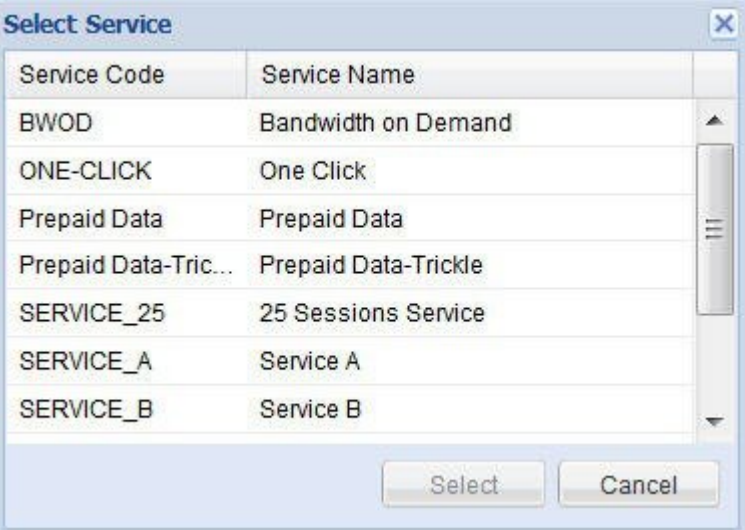

**Step 3** Click the **Select** button.

Services already provisioned to a subscriber are grayed out and you cannot select them again.

**Step 4** Check that the new service is listed under the Service List area on the Subscriber screen.

#### <span id="page-25-0"></span>**Remove a Service from a Subscriber**

- **Step 1** Click **Subscribers tab** > **Subscribers node** > **Find Subscriber** item in the menu tree.
- **Step 2** In the Services area of the Overview screen, click the edit link.
- **Step 3** In the Service Code list on the left, click the remove link.

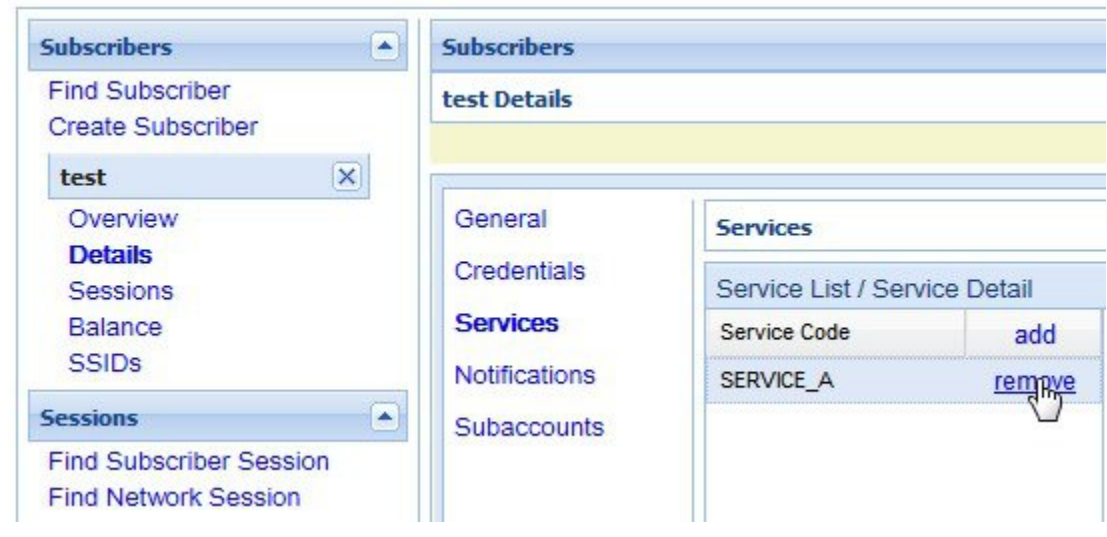

## <span id="page-25-1"></span>**Notifications Screen**

The Notifications screen lets you specify how to contact your subscriber for system messages or for special promotions, for example. You can notify subscribers by these methods.

- XML
- Email
- SMS
- Apple iPhone push

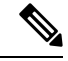

**Note** Notifications must be set up in Policy Builder prior to using this screen.

- **1.** Click **Subscriber tab** > **Subscribers tree** > **find a subscriber** > **Details** > **Notifications**.
- **2.** Click the add link at the top.
- **3.** Fill in the Notification Detail screen.

 $\mathbf l$ 

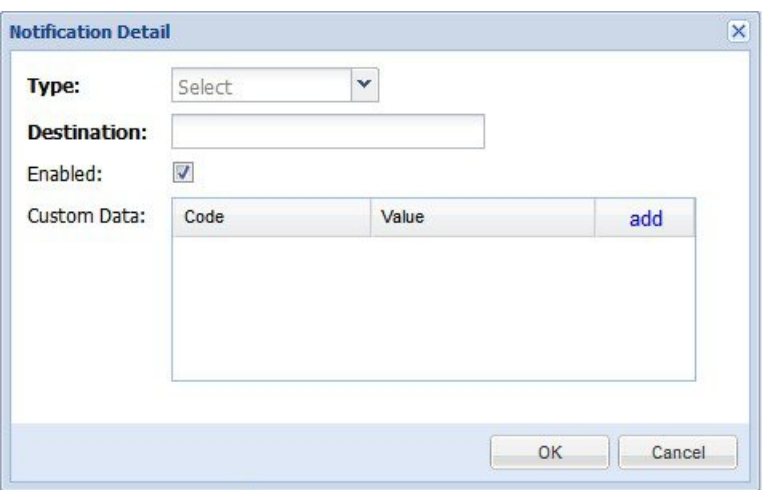

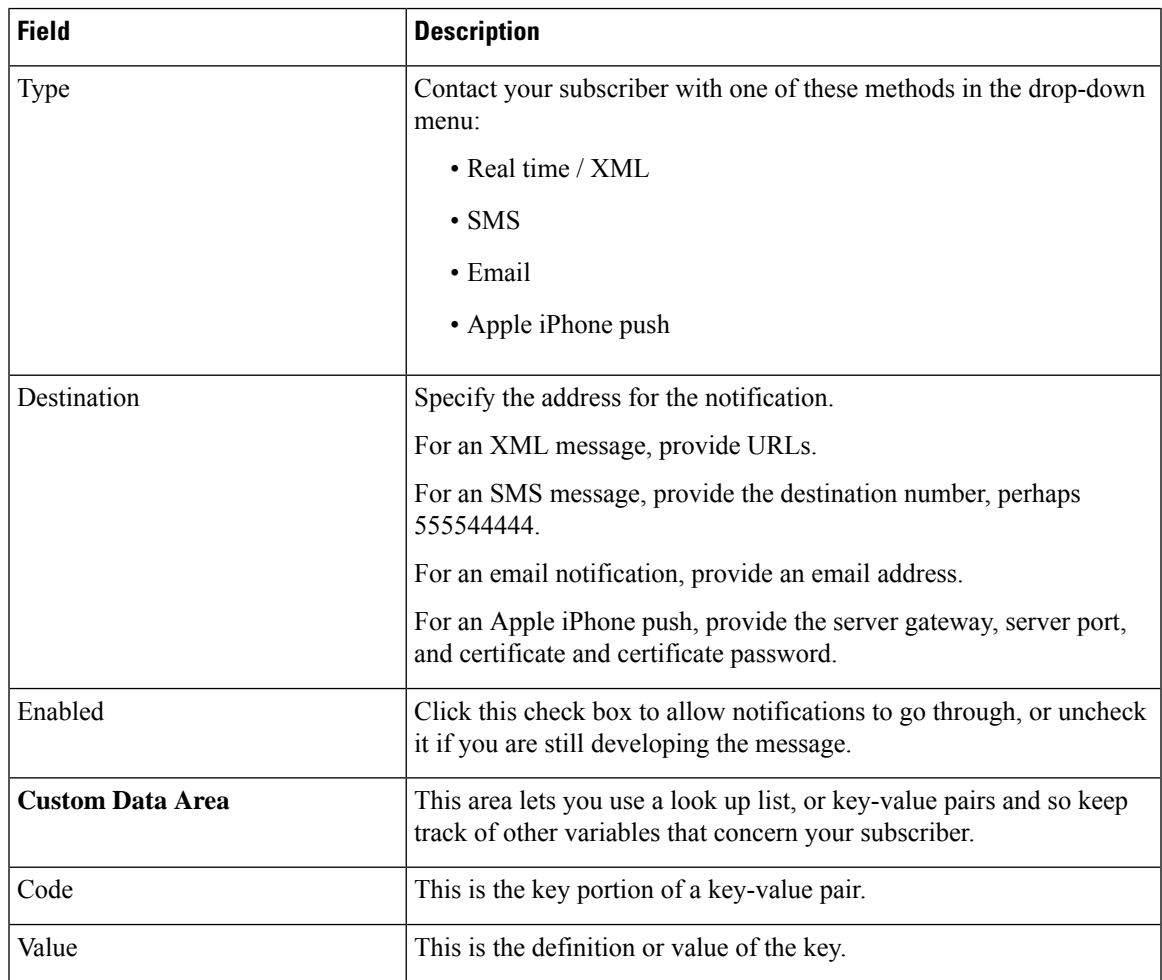

### <span id="page-27-0"></span>**Subaccount Screen**

You may be asked to create a subaccount under a primary subscriber so that the primary subscriber has authority over others, perhaps team members or family members. This construct forces a subaccount's login to count against the bill of the main subscriber.

For example, if the primary subscriber has a Charging ID of 123456, assign the subaccount users the same charging ID.

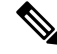

Currently, there is no method to move a primary subscriber to become a subaccount of a different subscriber. You must delete and then recreate such a subscriber. **Note**

- **1.** Click **Subscribers tab** > **Subscribers node** > **Find Subscriber** item in the menu tree.
- **2.** Find the primary subscriber, the person responsible for the subaccount.
- **3.** Click **Details** > **Subaccounts** and click the add link in the corner.

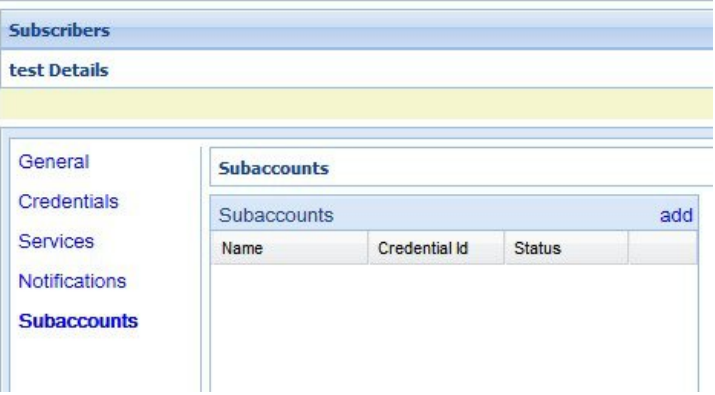

The detail screen appears as when creating a primary subscriber. See these sections if you need help in filling out those screens.

- General Screen
- Credentials Screen
- Services Screen
- Notifications Screen

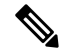

**Note**

You cannot make another subaccount under the current subaccount. You can only provision subaccounts under a primary subscriber.

Ш

## <span id="page-28-0"></span>**Sessions Screen**

The Sessions item in the menu tree under a subscriber lets you see the sessions the subscriber has running. That is, find the subscriber first, and then check their sessions. A subscriber may have several sessions up, perhaps from different devices.

You can display a Sessions screen two ways:

• Find the subscriber and then view all their sessions:

**Subscriberstab** > **Subscribernode** > **Subscriber item** > **Overview screen** > **Sessions area** > **manage**

See Viewing a Subscriber Session.

• Find all sessions on the network and then look for a subscriber:

**Subscribers tab** > **Subscriber node** > **Subscriber Sessions item** > **Current Sessions table** > **open** See Finding Network Sessions.

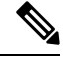

**Note** If you would like a utility to start artificial sessions, contact your Cisco technical representative.

### <span id="page-28-1"></span>**Session Details Table**

The Session Detail table contains information about the session, including a Remove Session link.

An example of a Session Detail is shown below.

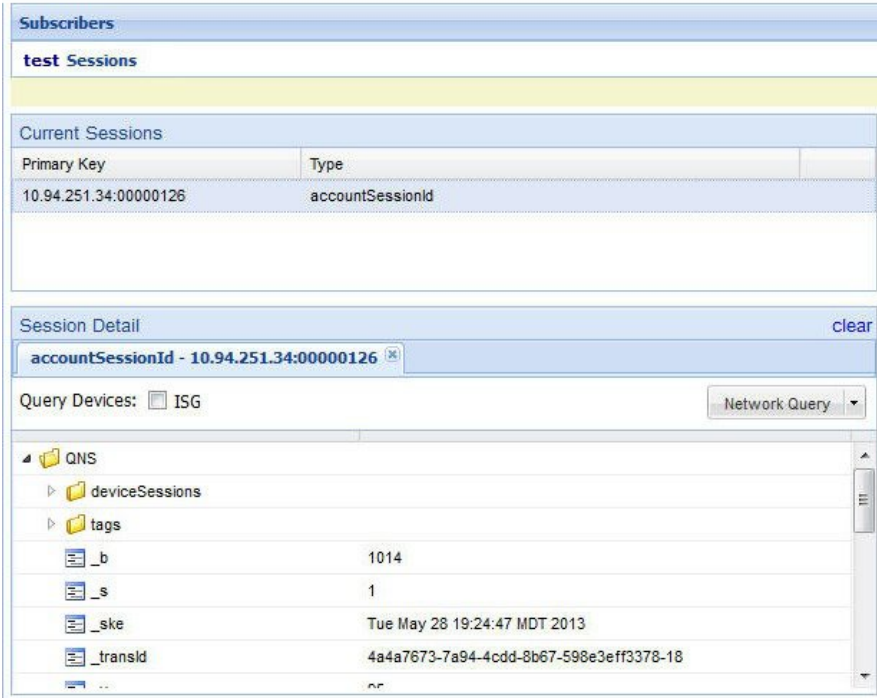

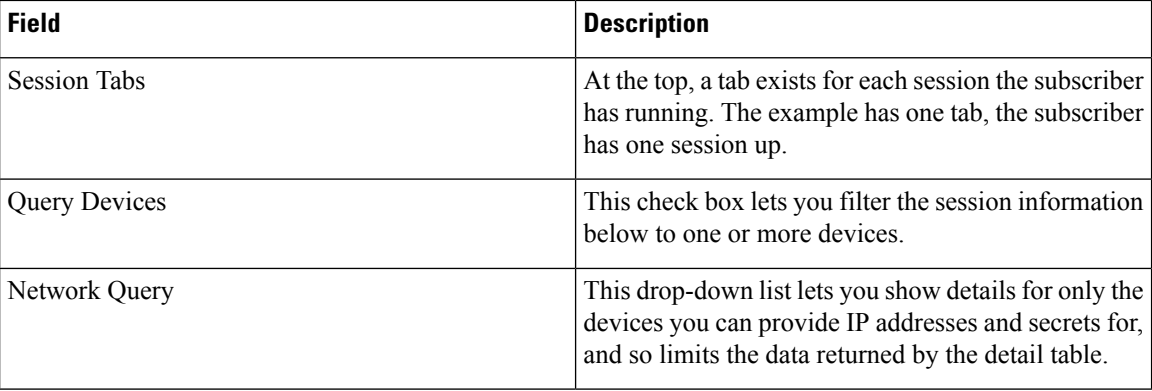

The Policy Server folder has several subfolders to organize the session data.

### <span id="page-29-0"></span>**Remove a Session**

There are several ways to find a session and then remove it.

- Subscribers tab > Subscriber node > Find a subscriber > subscriber Sessions item > Remove Session link
- Subscribers tab > Subscriber node > Find a subscriber > Overview screen Sessions area > manage link > Remove Session link
- Subscribers tab > Sessions node > Find Subscriber session > open link > Remove Session link

Removing a session affects Cisco Policy Suite only, but other PEPs may be notified. Removing a session drops a subscriber and force them to log in again. If a subscriber reports that they cannot log in, check to see if there is a stuck session and remove it. If the system is experiencing performance troubles, dropping stuck sessions may help.

## <span id="page-29-1"></span>**Balance Screen**

The Balance item in the tree under a subscriber name provides a way to set balance amounts and quota amounts for the subscriber.

A subscriber can have several balance codes in place, and under each one, the subscriber can have several quota codes.

Balance codes and quota codes are developed and maintained in the Policy Builder interface. Control Center reflects that configuration.

#### <span id="page-29-2"></span>**Balances**

Balances are of these types:

- Recurring—recurring balances automatically replenish on a configured cycle, for example daily, weekly, monthly, or per billing cycle. Any remaining balance is not carried over when the balance is reset.
	- Roll Over—a type of recurring balance. Roll over balances, which are additive, are similar to recurring balances, but any remaining balance is kept when the balance replenishes.
- One-time—one-time balances do not automatically replenish. One-time balances may be configured with an expiration date.
	- Top Up—a type of One-time balance. Top ups add to a subscriber's balance and may be applied to any of the above balance types. Top ups are differentiated from the balance to which they are applied, enabling the service provider to define the order in which top ups, and the underlying balance, is consumed. Top ups may be assigned an expiration date.

Balances can be configured to be automatically allocated for a subscriber during a balance reserve activity if a balance does not already exist. The fair use balances for new subscribers is an example. Auto-provisioned balances are created based on rules configured by the service provider, which may refer to parameters such as subscriber class, rate plan, and so on, when provisioning the balance.

#### <span id="page-30-0"></span>**Quotas**

Quota may be either of two types, one-time or recurring.

One-time quotas are amounts of time use or data use that occur only one time and are not renewed. For example:

- If an ISP provider gives free introductory minutes
- If data bandwidth is provided on a tiered system, with the first 100 KB free, and then payment begins
- For a prepaid card use case

Recurring quota are those services the account subscriber signs up for and gets refreshed at some recurring period.

#### <span id="page-30-1"></span>**Managing Quotas and Balances**

Balance codes and quota codes are developed and maintained in the Policy Builder interface for these drop-down lists.

In the data hierarchy, Balances contain Quota. If you delete information at the balance level, all the quotas underneath it are removed.

- **Step 1** In the menu, click Subscribers tab > Subscribers node > Find Subscriber.
- **Step 2** Open a subscriber record.
- **Step 3** Select the Balance item in the menu tree under the subscriber.
- **Step 4** Click the plus sign by the balance code name, to open the full view to the balances.
- **Step 5** Click a Credit link to apply more quotas or balance amounts for the subscriber.
- **Step 6** Use the date picker and time picker fields to change the start and expiration of a credit. Originally a credit amount is provided for you, but you can increase or decrease the amount you want to credit the balance using the date and time picker fields.
- **Step 7** When the credit data are correct, click apply credit.
- **Step 8** Wait for a screen refresh, and then review the new Balance chart. Be sure that your changes are in effect.

### <span id="page-31-0"></span>**Add a Balance Type**

A subscriber may have one or any number of balances available all at the same time. For example:

- A one-time introductory balance for a promotion
- A regular recurring balance that gets refreshed on a certain date
- A time-limited or data-limited balance that is tracked

**Step 1** To add another type of quota for the subscriber's use, click the add link located just below the Last refresh message.

**Step 2** Fill in the fields in the Add Balance window using the drop-down lists and calendar widgets.

**Step 3** Select a balance and quota code and enter the amount you want to give the subscriber.

Recall that balance codes and quota codes are developed and maintained in the Policy Builder interface for these drop-down lists. **Note**

### <span id="page-31-1"></span>**Credit or Debit an Existing Balance**

Sometimes a subscriber's balance may need to be adjusted up or down.

- **Step 1** To adjust a balance, open the balance information with the plus sign.
- **Step 2** Then click either credit or debit links on the right. The credit link lets you specify an amount of credit and also a start and expiration date for when it may be used.

If you select to debit a balance, you are only prompted for the amount.

<span id="page-31-2"></span>**Step 3** Fill in the field for debit or credit amount. The remaining quota is calculated.

#### <span id="page-31-3"></span>**Delete a Balance**

If you need to completely remove a specific balance type and all of its quota types from a subscriber, click the red circle/white dash icon.

This may be done during testing scenarios, but with real subscribers, another solution might be to simply debit balance until the balance approaches zero.

#### **Delete a Quota**

A quota is a part of an overall balance. You can delete any quota that contributes to a balance, and so affect the entire subscriber balance.

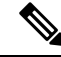

Take care about which you delete with the red circle/white dash. If you delete the Balance item on the screen, all of the quotas within it are deleted as well. **Note**

Click the red circle/white dash associated with a quota type, for example Quota1, to delete a single quota type within a balance type.

### <span id="page-32-0"></span>**Check the History of Balances**

On the Balance screen, you can review the credit transactions against a quota type, but not the debit history.

- **Step 1** Click the history link associated with the quota. The History screen shows you the Start and Expiration dates, original amount, transacted amount and any reserved quota. **Step 2** Click on a column heading to sort that column.
- **Step 3** Click on the down arrow in a column to change the sort or add or remove columns from the display.

I

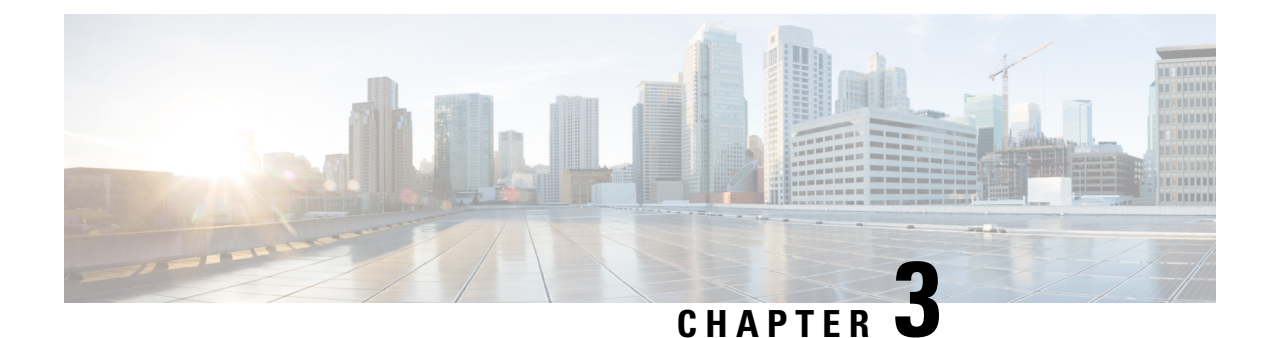

## <span id="page-34-0"></span>**Session Tracing**

- Session [Tracing,](#page-34-1) on page 25
- View a [Subscriber](#page-34-2) Session, on page 25
- Find Network [Sessions,](#page-35-0) on page 26

## <span id="page-34-1"></span>**Session Tracing**

You can check the sessions a subscriber has up in two ways:

- Find a subscriber session, see Viewing a Subscriber Session
- Find a network session then look for subscribers Finding Network Sessions

## <span id="page-34-2"></span>**View a Subscriber Session**

This procedure looks at available sessions and lets you find sessions for the subscriber you specify. Contrast this to finding a subscriber and then checking their sessions as described at Sessions Screen.

**Step 1** Click the **Subscribers tab** > **Sessions node** > **Find Subscriber Session**.

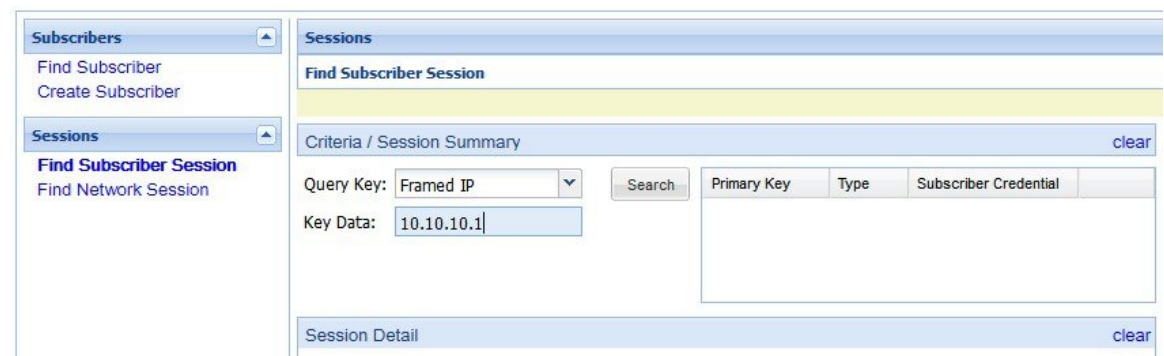

**Step 2** Click the **Query Key** drop-down list. The following subscriber search options is displayed:

**a.** User Id

- **b.** Framed IP
- **c.** IMSI
- **d.** MSISDN
- **e.** Framed IPv6 Prefix

**Step 3** In **Key Data**, enter a valid information based on the **Query Key** selected in the drop down list.

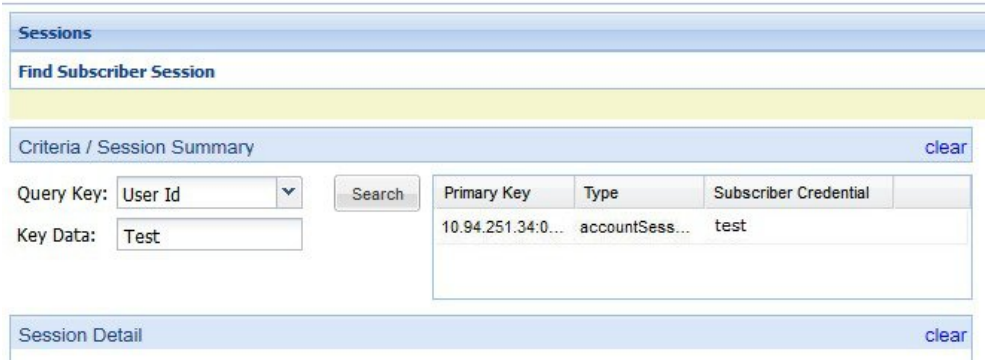

- **Step 4** Click **Search** to display the general information about the found session on the right.
- <span id="page-35-0"></span>**Step 5** In the list to the right, hover over a session and double click, or click the open link to display the details about the session.

## **Find Network Sessions**

Use the Find Network Session link to look at selected session running on the network.

#### **Step 1** Click **Subscribers tab** > **Sessions node** > **Find Network Session item in the menu tree**.

**Step 2** Fill in the Find Network Session screen.

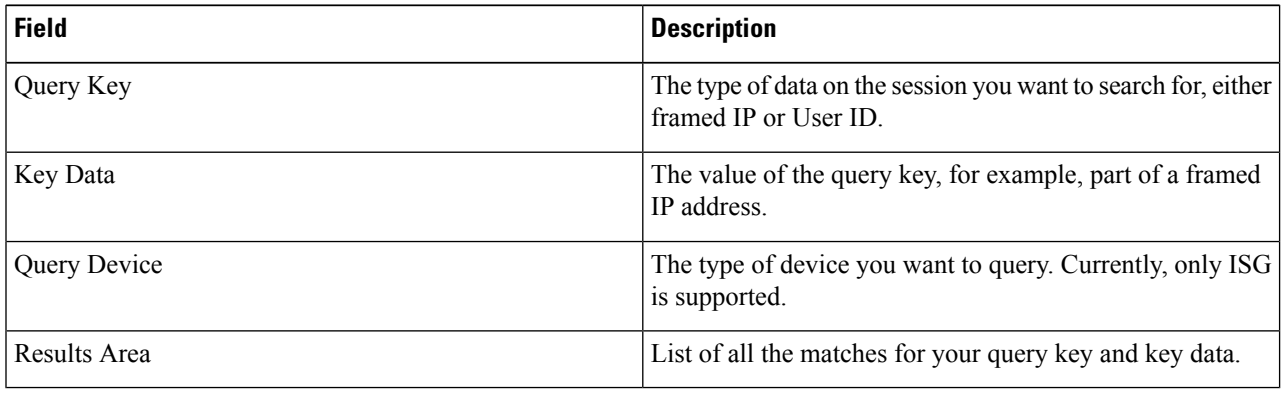

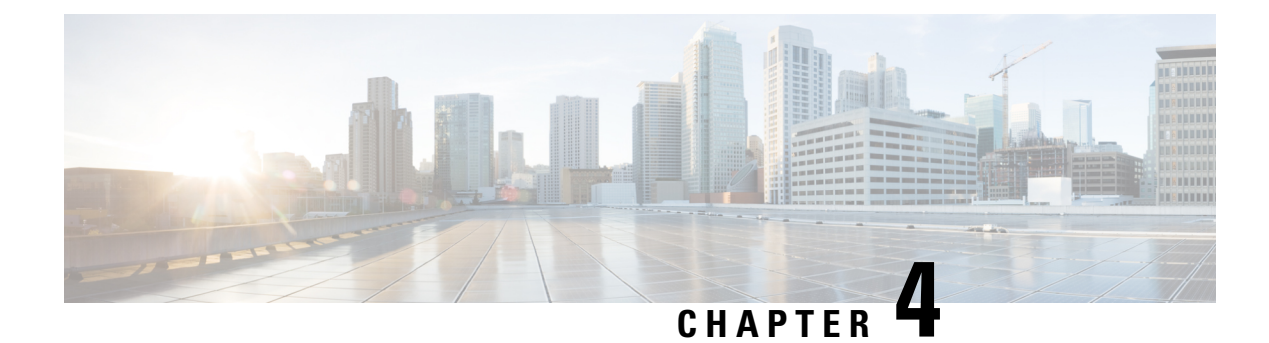

## <span id="page-36-0"></span>**Custom Reference Data Tables**

- Custom Reference Data Tables [Overview,](#page-36-1) on page 27
- Concepts for Custom [Reference](#page-37-0) Data Tables, on page 28
- Steps and [Procedures,](#page-37-1) on page 28
- Policy Builder: [Constructing](#page-37-2) Custom Reference Data Tables, on page 28
- Control Center: [Populating](#page-41-2) a Custom Reference Data Table, on page 32
- Typical Tasks for [Everyday,](#page-48-1) on page 39

## <span id="page-36-1"></span>**Custom Reference Data Tables Overview**

In Cisco Policy Suite, reference data is considered information that is needed to operate the policy engine, but not used for evaluating policies. For example, under the Reference Data tab in Policy Builder, are the forms used to define systems, clusters, and instances, and to set times and dates used for tariff switching. The policy engine needs to refer to these data only to process policies correctly, but they do not define the policy itself.

Custom reference data is considered reference data that is specific to a service provider, perhaps the names and characteristics of their networks or cell sites.

Such custom reference data is stored in the data structure of a table, with the columns and field attributes defined by the service provider for their specific use. The Policy Builder interface does not provide screens for such customized information because it would be so limiting.

Rather, in Cisco Policy Suite, custom reference data tables provide a way for service providers to create their own data tables and to populate them.

The resulting custom reference data tables can then be used within Policy Builder as criteria to use when escalating policy decisions.

Two interfaces are used to construct and populate custom reference data tables:

• Policy Builder 8.0.0 or greater

Data table structures are managed in Policy Builder.

• Control Center 3.6 or greater, either the full admin or read only privileges

Data table content is managed in Control Center.

The information in custom reference data tables handles special considerations such as these:

- Specialty area codes.
- A list of device parameters.
- Location data mapping, to map network sites and cell sites into the subscriber's home network, roaming network, or preferred roaming network.
- IMEI data tagging for smart phone, Apple, or Android device, and then use of that in policies.

Custom reference data tables allow the service provider to create their own data structures and populate them with your own proprietary data.

The data in the tables is then used during policy evaluation.

You can construct your reference data tables yourself, or Cisco may build them for you after installation. If you need any help with custom reference data tables, call your Cisco technical representative.

## <span id="page-37-0"></span>**Concepts for Custom Reference Data Tables**

- The Policy Builder interface creates and edits the custom reference data table structure, defines its columns, and defines the data type, ranges and size of the fields.
- Control Center reflects the custom reference data tables constructed in Policy Builder.
- You provide data content to the custom reference data tables in Control Center.
- Spreadsheets can be imported into a custom reference data table structure. Log in to the Control Center interface to do so.
- A key icon is displayed before the column name of the selected CRD tables. This provides the following information:
	- Indicates whether the column in the selected CRD table is a key column or non-key column.
	- Indicates the type of Runtime Binding and its value in a tooltip when you hover over it.

When constructing the custom reference data table in the Policy Builder, look at the spreadsheet you want to import later and use the same column names, data types and other attributes.

### <span id="page-37-2"></span><span id="page-37-1"></span>**Steps and Procedures**

• Use Custom Reference Table with Policy Builder.

These steps need only be completed once and may already be completed.

• Use Custom Reference Table with Control Center.

These steps need to be completed for every custom reference data table you want to create or edit.

## **Policy Builder: Constructing Custom Reference Data Tables**

There are two tasks needed to create custom reference data tables:

- Setting Up the System Plug-in Configuration
- Creating or Editing a Custom Reference Data Table

### <span id="page-38-0"></span>**Set Up the System Plug-in Configuration**

You only have to do this one time for each system, cluster, or instance. Then you can create as many tables as needed. The steps below configure an example system.

#### **Before you begin**

Before you can create a custom reference data table, configure your system to use the Custom Reference Data Table plug-in configuration.

**Step 1** Log in to Policy Builder and click **Reference Data tab** > **Systems node** > **the system of your choice** > **Plugin Configurations**.

**Step 2** Click **Custom Reference Data Configuration** in the main pane.

The tree on the left is populated with the configuration.

**Step 3** Fill in the Custom Reference Data Configuration screen that appears.

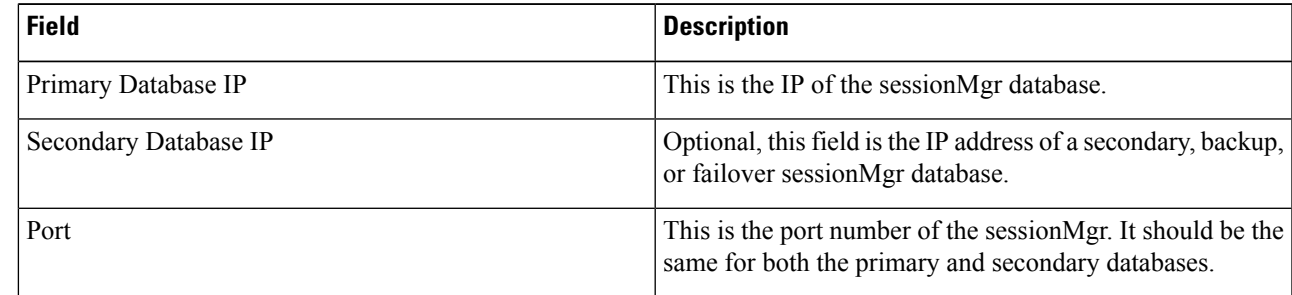

<span id="page-38-1"></span>

**Step 4** Go on to create data table structures as described at Create or Edit a Custom [Reference](#page-38-1) Data Table, on page 29.

### **Create or Edit a Custom Reference Data Table**

#### **Before you begin**

Before you begin, be sure that you have configured the plug-in as described in Setting Up the System Plug-in Configuration. Click **Reference Data** > **Systems** > **Plugin Configuration**and make sure you see the Custom Reference Data Config in the tree.

- **Step 1** In Policy Builder, click **Reference Data** > **Custom Reference Data Tables node**.
- **Step 2** To create a new data table, click **Summary** > **Custom Reference Data Tables link** in the main pane.
- **Step 3** To edit a table, click a table name in the tree.

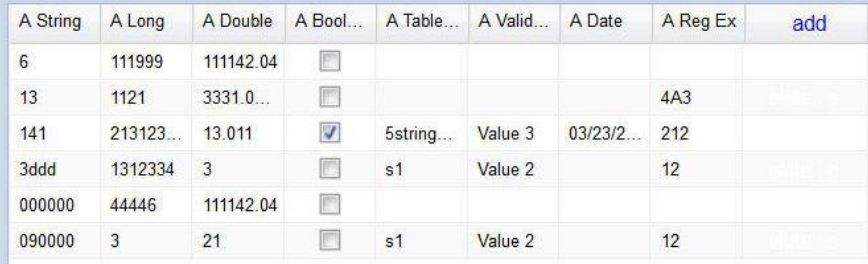

- Simply editing the name of a table results in a loss of the table. If you want to change a table name, make a copy first, and then change the name of the copy. No data is in the newly copied table but you have the new name. **Note**
- **Step 4** Fill in the Data Table screen that appears.
- **Step 5** The example shows the columns defined for a table called Countries.

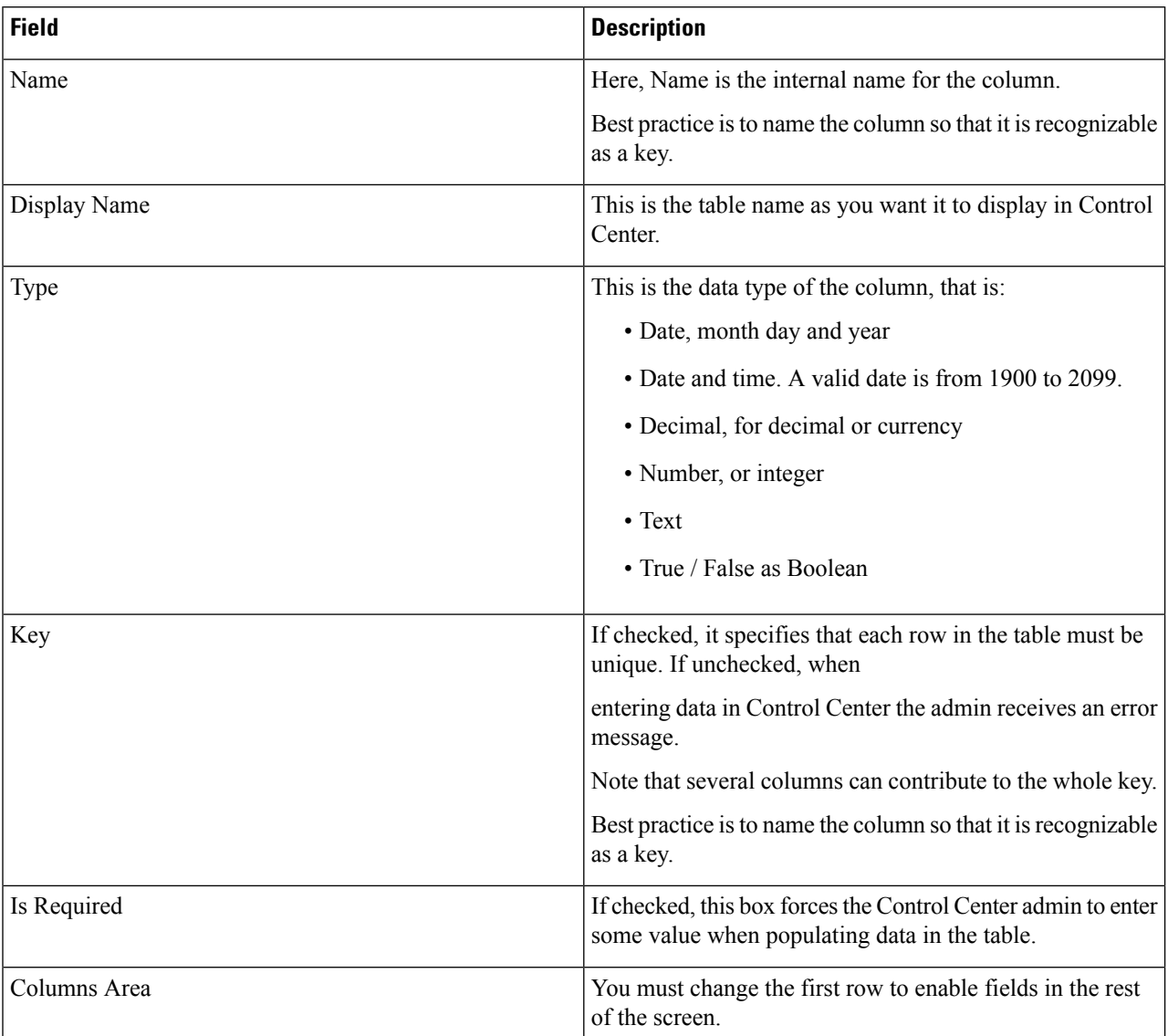

**Step 6** Click on a row in the Columns definition table at the top, and access the fields on the bottom, working your way through all of the column names listed.

In the example, at the top, the row selected is the column called Continent, a key and required data. In the Valid Values area, only the names of continents in the list is permitted as valid entries. In the example, some continent names have been omitted.

On the right side of the screen, these fields are available.

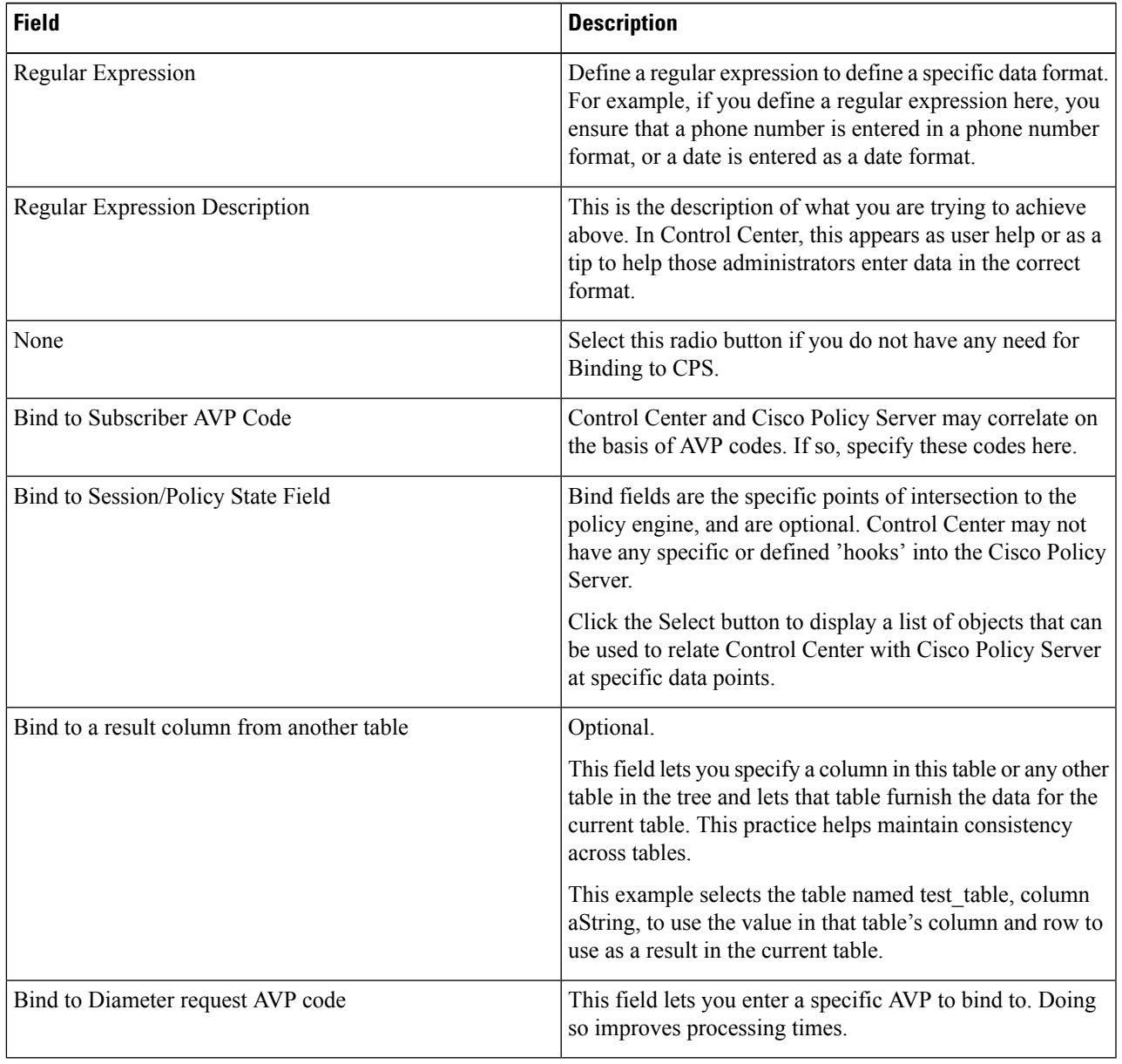

#### <span id="page-41-0"></span>**Delete Reference Data Tables**

Contact your Cisco technical representative for these delete tasks:

- Delete a custom reference data table
- Delete columns in a table
- To change the name of a table without using the copy link

Changing a table name has the same result as creating a new table. The first named table does not appear to the admin in Control Center. The New table name has no data in it. this is because Policy Builder does not write to the database and change the table name.

#### <span id="page-41-1"></span>**Last Tasks**

Now populate or edit the contents of these table columns. provide them with rows and rows of data.

See Control Center: [Populating](#page-41-2) a Custom Reference Data Table, on page 32.

## <span id="page-41-3"></span><span id="page-41-2"></span>**Control Center: Populating a Custom Reference Data Table**

The custom reference data table structures are created and edited in the Policy Builder interface. See [Policy](#page-37-2) Builder: [Constructing](#page-37-2) Custom Reference Data Tables, on page 28 for those procedures.

#### **Import Data from a Spreadsheet**

If you have a spreadsheet that already has data rows, you can import the spreadsheet into a custom reference data tables. Of course, the data table itself must be created in Policy Builder. However, importing the data occurs in Control Center.

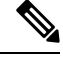

When the tables are created in Policy Builder, have your spreadsheet open to make sure you match the data type, for example string, date, or number. **Note**

- **Step 1** Log in to Control Center.
- **Step 2 Configuration tab** > **Reference Data folder** > **table list**.
- **Step 3** Select the table that receives data from the spreadsheet.
- **Step 4** Click the **import** link.

Ш

#### **Figure 1: Import Data**

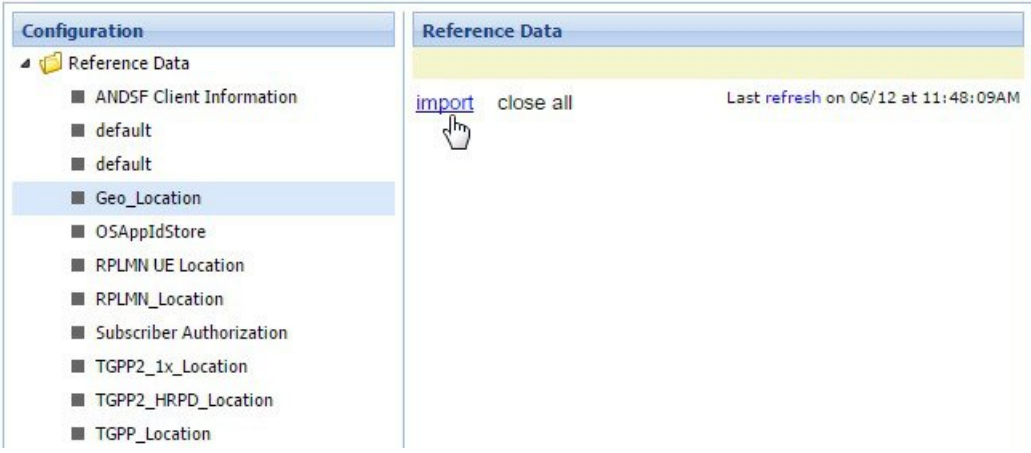

#### The CRD tables whose Svn Crd Data flag is disabled do not get listed in the dropdown as import of Svn CRD table data is not supported. **Note**

- **Step 5** The table you selected under the Reference Data tree appears in the Import into Table field. You do not have to type it in. Make sure this is the table that is to receive data from the spreadsheet.
- **Step 6** Either name or browse for the .xls or .xlsx file you want to import, the one that populates the table.

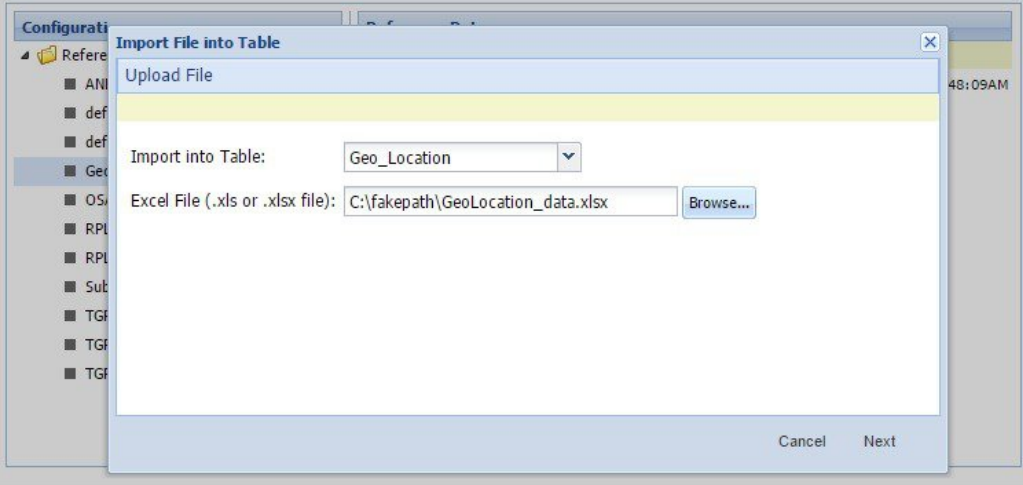

**Step 7** Click the Next button in the lower corner.

The Map file to Table Columns screen lets you select the columns in the spreadsheet that you want to use in the Access Technology table.

- **Step 8** Check Exclude first row if your .xls spreadsheet has headers.
- **Step 9** Check Delete all rows if you want to completely empty the Access Technology table and bring in all new rows.
- **Step 10** In the Select Column drop-down lists, specify what column of the Access Technology table you want to place your spreadsheet columns in.

The Select Column list shows the column names in Access Technology table as they were created in Policy Builder. This drop-down list does not show the column names in your spreadsheet. **Note**

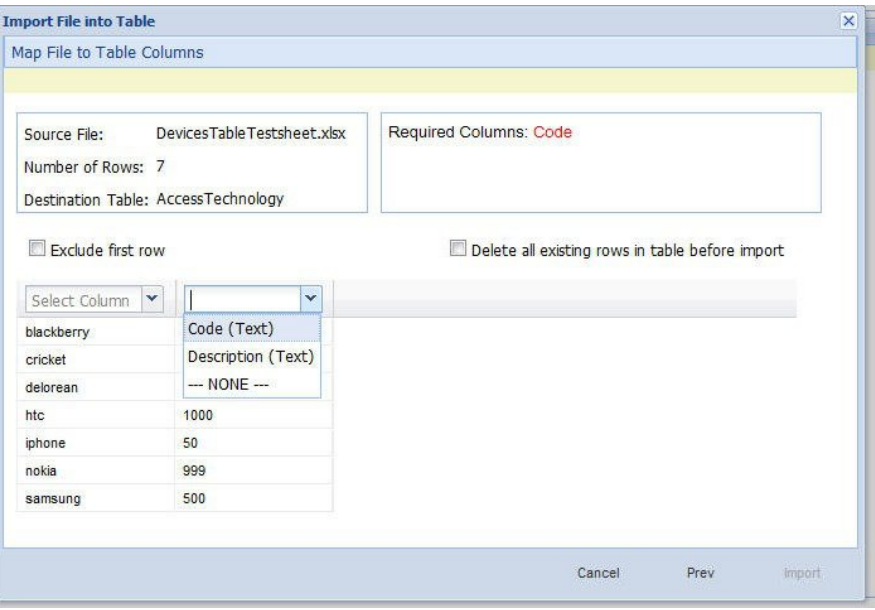

In our example, we want to place the device names in the Code column and the numeric values in the Description column.

- **Step 11** In the lower right, click the Import link to proceed, or the Prev link to go back.
- **Step 12** Notice the Import Successful screen.
- **Step 13** Select Open AccessTechnology in the lower left to check your import, then click Done.

The newly populated table appears for you to check.

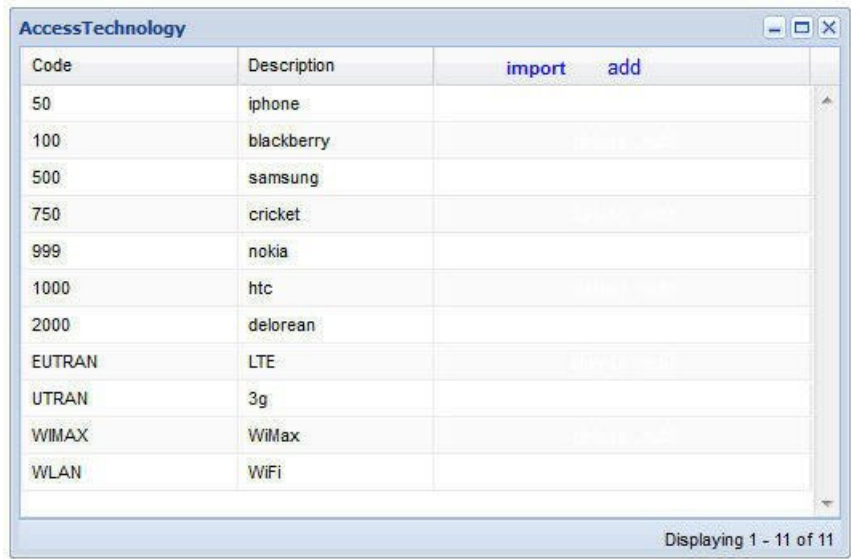

The AccessTechnology table has the new rows added, in the proper columns.

### <span id="page-44-0"></span>**Enter Data Manually**

For data tables that are small, or are not derived from a spreadsheet, use the Control Center interface to enter data manually into the rows of custom reference data tables.

**Step 1** Log in to Control Center.

**Step 2** Click **Configuration tab** > **Configuration node** and open the Reference Data folder.

The items under the Reference Data folder are the table names created in Policy Builder.

**Note** If you do not see the table name that you want, go to the Policy Builder and create it.

**Step 3** In the tree, click a table name to open it.

The table window shows the table structures and columns.

Our example uses AccessTechnology, which has several rows of data already in it.

Add to and edit rows in a table with these tips: **Note**

- Click on a row and it becomes editable.
- You can enter content in fields, select check boxes, use the drop downs.
- You can build a table of values to use in another table.
- Date fields use the calender widget.
- Save or cancel the row. Save persists the rows to the database.
- Cancel lets the table data revert with no change.
- Carefully delete a row, there is no confirmation.
- Click the add link to add new blank rows.

If the **Svn Crd Data** option is enabled in Policy Builder, Control Center hides all the DML links (delete, insert, edit) of the rows and disables editing option at row level.

### <span id="page-44-1"></span>**Add a Row**

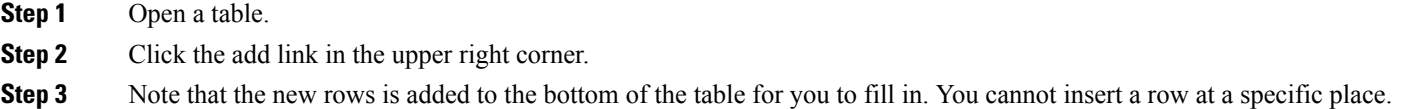

**Step 4** Notice row count in lower right corner.

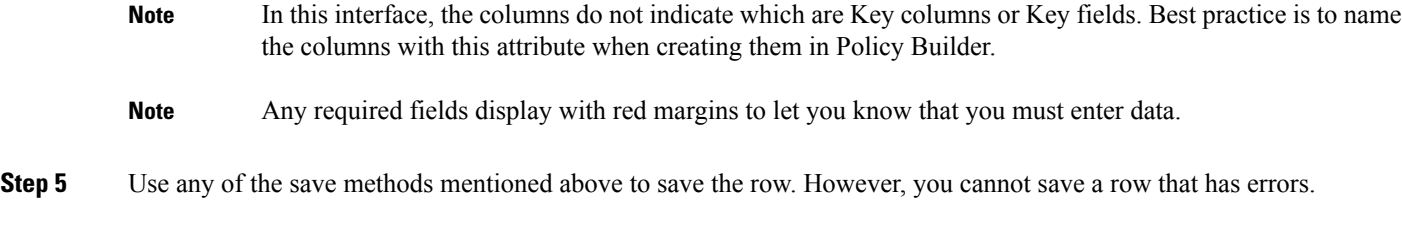

### <span id="page-45-0"></span>**Edit a Row**

There are several ways to save row data and so prevent data loss.

- Click the save link in the column on the far right.
- Press Enter after you have finished in a field.
- Tab over from one field to another until the row is saved.
- Finish in your field and click on another row.

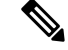

**Note** There is no way to promote or demote rows.

- There is no way to sort on columns.
- There is no filter or search feature at this time.

### <span id="page-45-2"></span><span id="page-45-1"></span>**Fix Errors in a Row**

Errors are denoted as the field margined in red. Help text displays to the far left or far right. Only the cancel link is available until you make a correction.

#### **Delete a Single Row**

- **Step 1** Hover over the row you want to delete.
- <span id="page-45-3"></span>**Step 2** Click the delete link to the right.

The data row is deleted immediately. No refresh needs to occur.

#### **Create a Snapshot**

You can create a snapshot of CRD tables on the system. The created snapshot will contain CRD table data, policy configuration and checksum information for all CRD tables.

Perform the following steps to create a snapshot

Ш

- **Step 1** Log in to Control Center.
- **Step 2** Navigate to **Configuration** tab.
- **Step 3** Click **Reference Data**.
- **Step 4** Click **create snapshot**.

A **Create a Snapshot** dialog box is displayed.

- **Step 5** Enter snapshot details.
- **Step 6** Click **Create**.

The snapshot is created displaying the following details:

- Snapshot Name
- Policy version
- Creation Date and time
- User Comments
- Snapshot Path
- Checksum Details

To view the checksum information, click **Checksum Details**.

If the snapshot creation fails an error message is displayed.

If there are Svn CRD tables in the database while creating a snapshot, they are skipped and the following warning message is displayed:

Datasource for tables [svnTable-1 is subversion]. Skipping these tables to be a part of created snapshot as create **snapshot is not allowed for subversion tables.**

#### <span id="page-46-0"></span>**Revert a Snapshot**

You can revert the CRD data to a specific snapshot.

Preform the following steps to revert a snapshot:

- **Step 1** Log in to Control Center.
- **Step 2** Navigate to **Configuration** tab.
- **Step 3** Click **Reference Data**.
- **Step 4** Click **revert snapshot**.

A **Revert a Snapshot** dialog box is displayed.

**Step 5** Select a specific snapshot from the **Snapshot Name** drop down list.

If a specific snapshot name is not selected, the latest snapshot will be populated. **Note**

If the snapshot directory is empty, **No snapshot found in the system** message will be displayed.

#### **Step 6** Click **Revert**.

A **Confirmation Required** dialog box is displayed.

#### **Step 7** Click **Yes**.

The specific snapshot is reverted displaying the following details:

- Snapshot Name
- Policy version
- Creation Date and time
- User Comments
- Snapshot Path
- Checksum Details

If the snapshot revert fails an error message is displayed.

If there are SVN CRD tables in the database while reverting a snapshot, they are skipped and the following warning message is displayed:

**Datasource for tables [table\_with\_date\_time] is subversion. Data for these tables will be reverted using svn datasource not from datasource (mongodb)**

### <span id="page-47-0"></span>**Export All**

You can export contents of all CRD tables to Microsoft Excel. The data is exported in CSV format in a zip file.

Perform the following steps to export CRD table data:

- **Step 1** Log in to Control Center.
- **Step 2** Navigate to the **Configuration** tab.
- **Step 3** Click **Reference Data**.
- **Step 4** Click **Export All**.

The contents of the CRD table is generated in a csv format in a zip file.

- **Step 5** Click **Save File**.
- **Step 6** Click **OK**.

The zip file contains multiple CSV file containing CRD table schema and content corresponding to every CRD table and an '.exportCrdInfo' metadata file containing the following data:

- exportDate Date of the CRD Data when it is exported.
- exportDateMillis Time in milli seconds when the CRD Data is exported.

• exportVersion - Exported verison of the CRD Data whose value is 1 currently.

### <span id="page-48-0"></span>**Import All**

You can import contents of all CRD tables in bulk from Control Center. The data is imported in CSV format in a zip file.

When Import All operation is performed the tables whose CSV files are present in the archive zip file will be updated with the corresponding content without affecting other CRD tables existing in Control Center.

Perform the following steps to import CRD tables data in bulk:

- **Step 1** Log in to Control Center.
- **Step 2** Navigate to **Configuration** tab.
- **Step 3** Click **Reference Data**.
- **Step 4** Click **Import All**.

An **Import All Tables** dialog box is displayed.

- **Step 5** Click **Browse** and select the file to be imported.
- **Step 6** Click **Import**.

The following warning message is displayed for Svn Crd tables which are skipped under the Import All option:

Datasource for tables [table\_1, table\_2, ...] is subversion. Skipping these tables to be a part of import operation. **Import operation is not allowed for subversion tables.**

If you try to import multiple CRD tables during traffic it may have call flow impact. It is recommended to import multiple CRD tables during Maintenance Window (MW). **Note**

## <span id="page-48-2"></span><span id="page-48-1"></span>**Typical Tasks for Everyday**

These navigation tasks and activities are specific to the custom reference data tables in Control Center.

### **Refresh the Screen**

- The refresh link in the upper right corner.
- Click the refresh link to force a refresh.
- A successful refresh message appears on the right.
- The usual refresh time is every 5 minutes, and is refreshed from the server.
- In the middle of updating, refresh is deferred.
- Upon close and reopen a table, the refreshed table is displayed.

• The refresh interval for these tables cannot be changed.

#### <span id="page-49-0"></span>**Navigate the Table Screens**

- Multiple tables can be open at one time.
- Icons in the tree to show the open and active focus.
	- Circle with hyphen—open table
	- Circle with arrows—active table focus
	- Square—table not open
	- Blue square—table open and in the tray at bottom
- Icons in the upper right corner of a table minimize, maximize, or close the table. When minimized, the table heading displays at the bottom of the screen in the tray.
- To restore a table to view,
	- Click the restore button of the table in the tray,
	- Or
	- Double click the table tab in the tray.
- Resize a table for viewing by dragging the edges.
- Narrow or widen a column by dragging the margin of the column head.

#### <span id="page-49-1"></span>**Navigate in a Row**

- If you have many columns, they cannot all display in the browser. You must scroll to the far right to get to the delete, edit, save, cancel links.
- Notice that in the bottom right corner, there is a indicator of how may rows you are viewing at the moment, and how many rows there are total in the table.